# DESTINATION

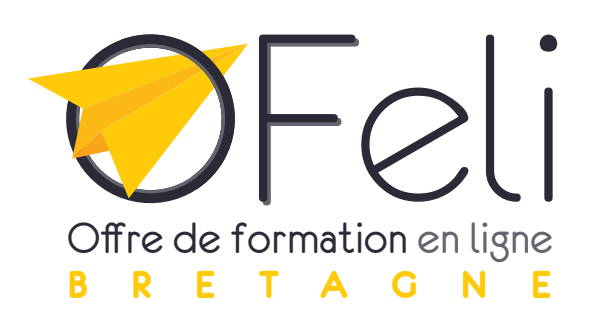

*Organismes de formation suivez nos guides*

## **Saisie de l'offre de formation**

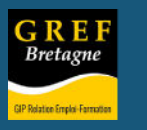

PRÉFET<br>DE LA RÉGION<br>BRETAGNE

Contrat de plan

 $\mathbf{N}$ 

GREF

m

**GREF** 

Etat-Région

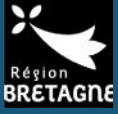

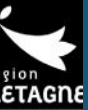

**COLLEGE DE** 

<span id="page-1-0"></span>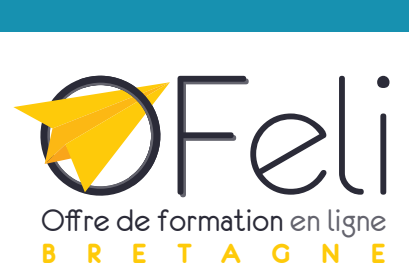

# SUIVEZ NOS GUIDES

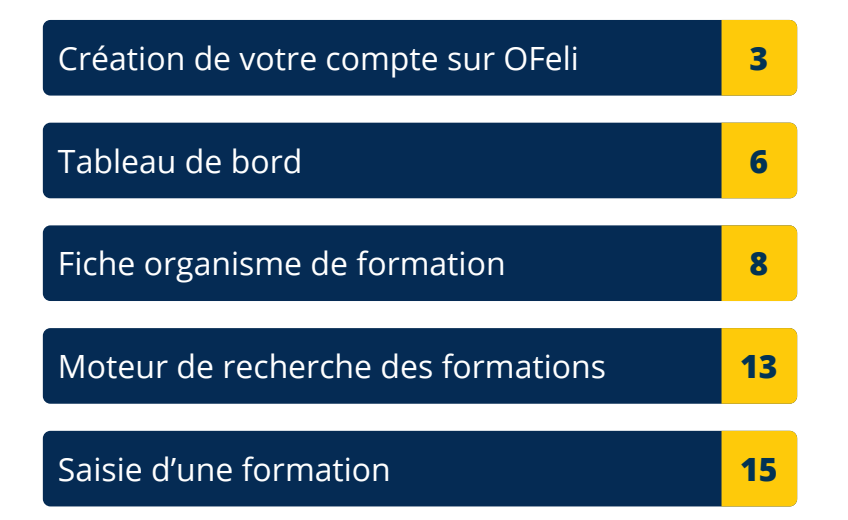

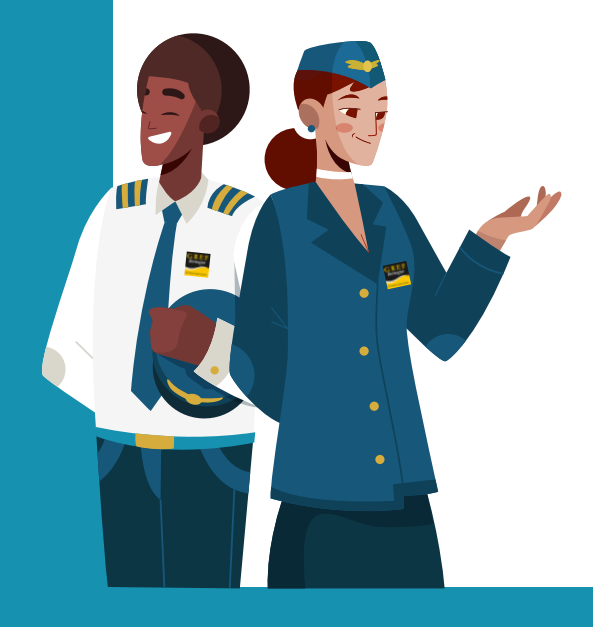

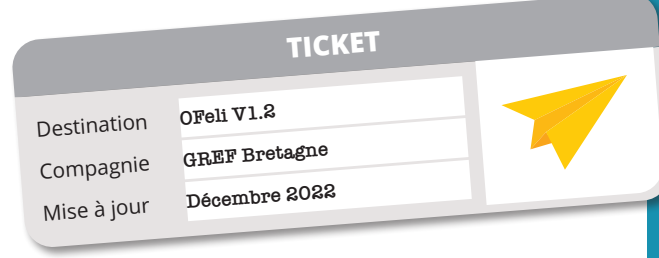

**Supply of the Common State** 

## **Création de votre compte sur OFeli**

*Vous souhaitez enregistrer votre offre de formation sur OFeli ?*

<span id="page-2-0"></span>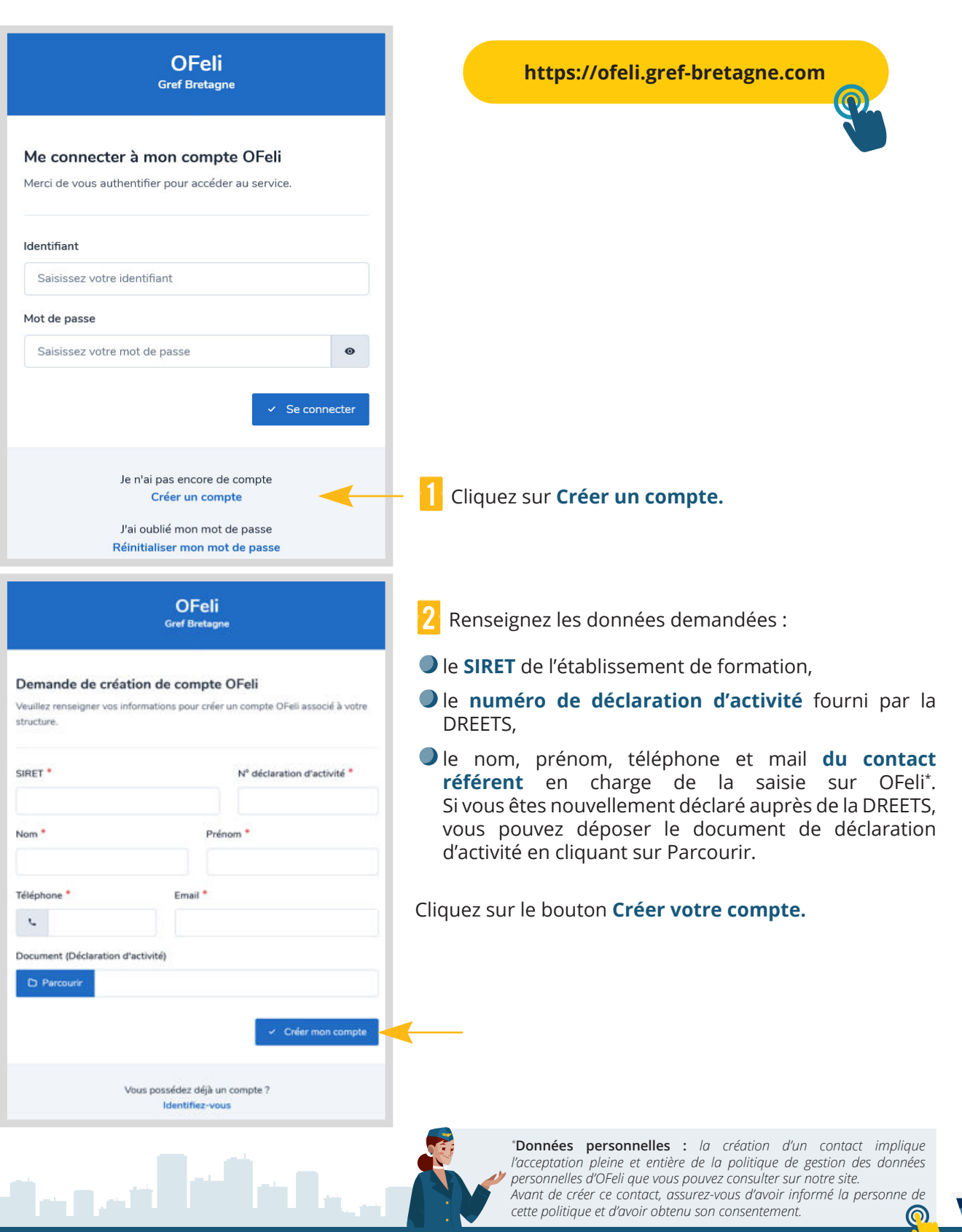

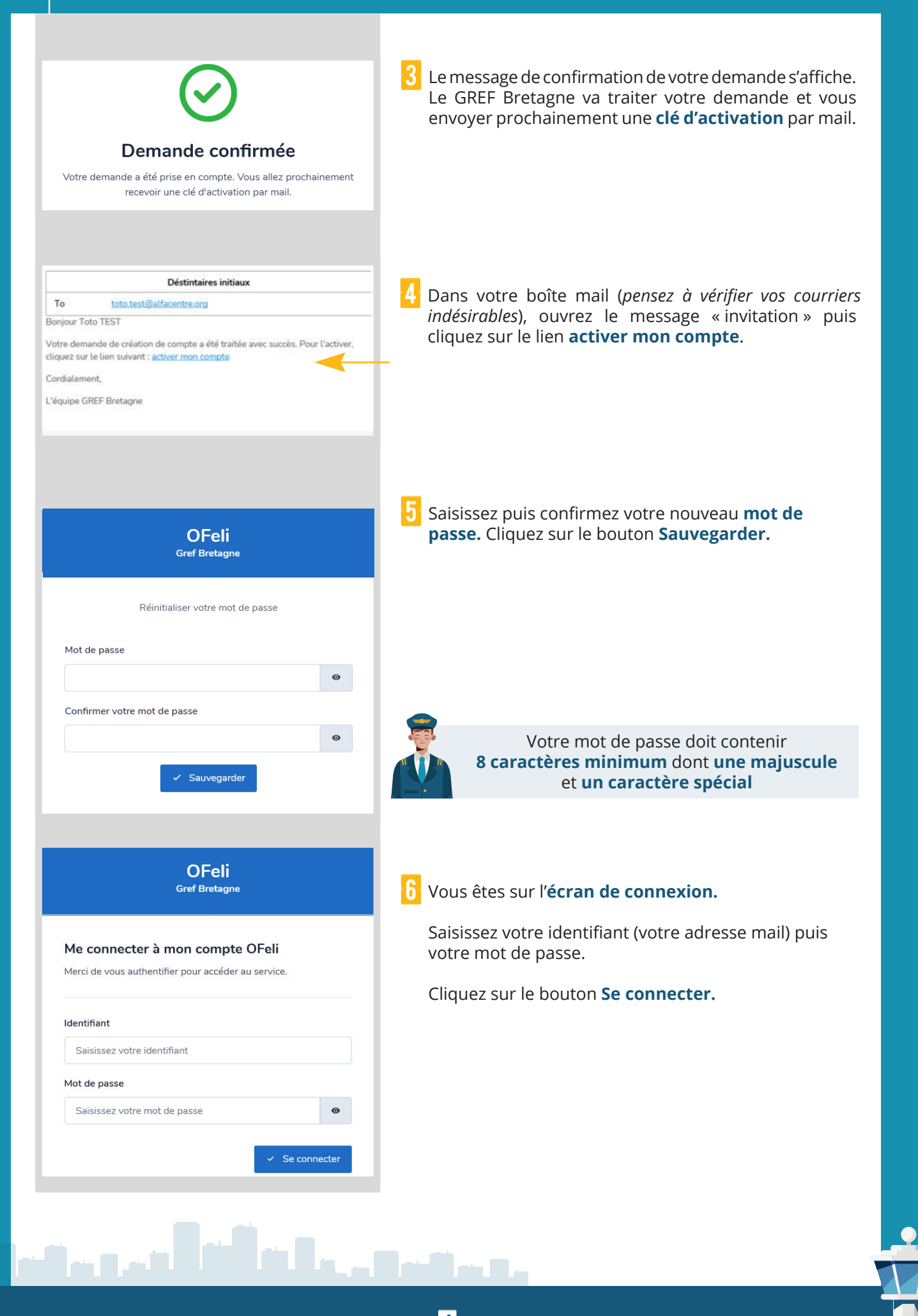

7 Vous accédez à votre **tableau de bord** OFeli.

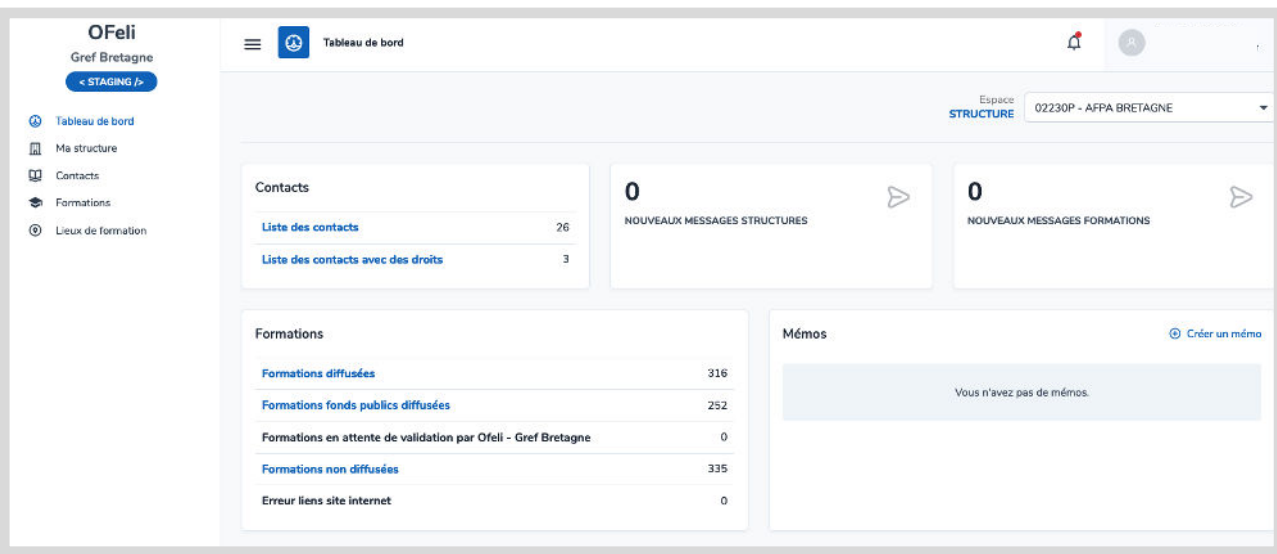

[Besoin d'aide ? Contactez-nous :](https://www.gref-bretagne.com/Page/Offre-de-formation/Referencer-ses-formations-sur-OFeli)

**ofeli@gref-bretagne.com 02 99 54 79 17**

## **Tableau de bord**

03785P - AFPA LORIENT 04087P - AFPA LOUDEAC 02939P - AFPA MORLAIX

*Vous voulez intervenir sur vos données ?*

### <span id="page-5-0"></span>**Tableau de bord**

Le tableau de bord est votre page d'accueil. À partir de cet écran vous pouvez intervenir sur vos données déjà enregistrées dans OFeli, qu'elles soient diffusées ou archivées.

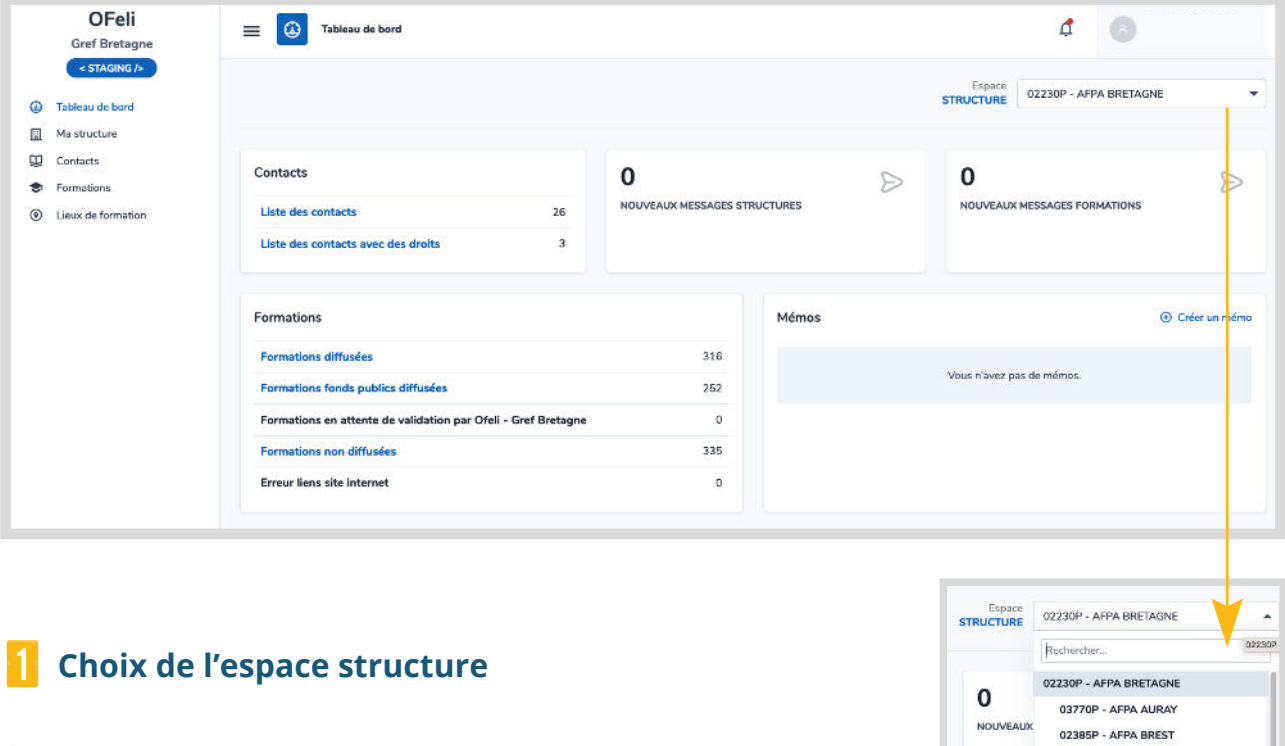

Si vous avez des droits d'accès sur plusieurs établissements, sélectionnez d'abord l'espace de la structure sur laquelle vous souhaitez intervenir. Le choix de cet espace détermine ensuite l'affichage de tous les autres éléments (fiche structure, formations, contacts…).

Par défaut, la structure qui est affichée sera l'organisme responsable de la formation pour toute création de formation.

مقمالس المتألفا

## 2 **Les espaces de votre tableau de bord**

Vous pouvez accéder à vos données en cliquant sur les liens de l'espace central ou en utilisant le menu de gauche.

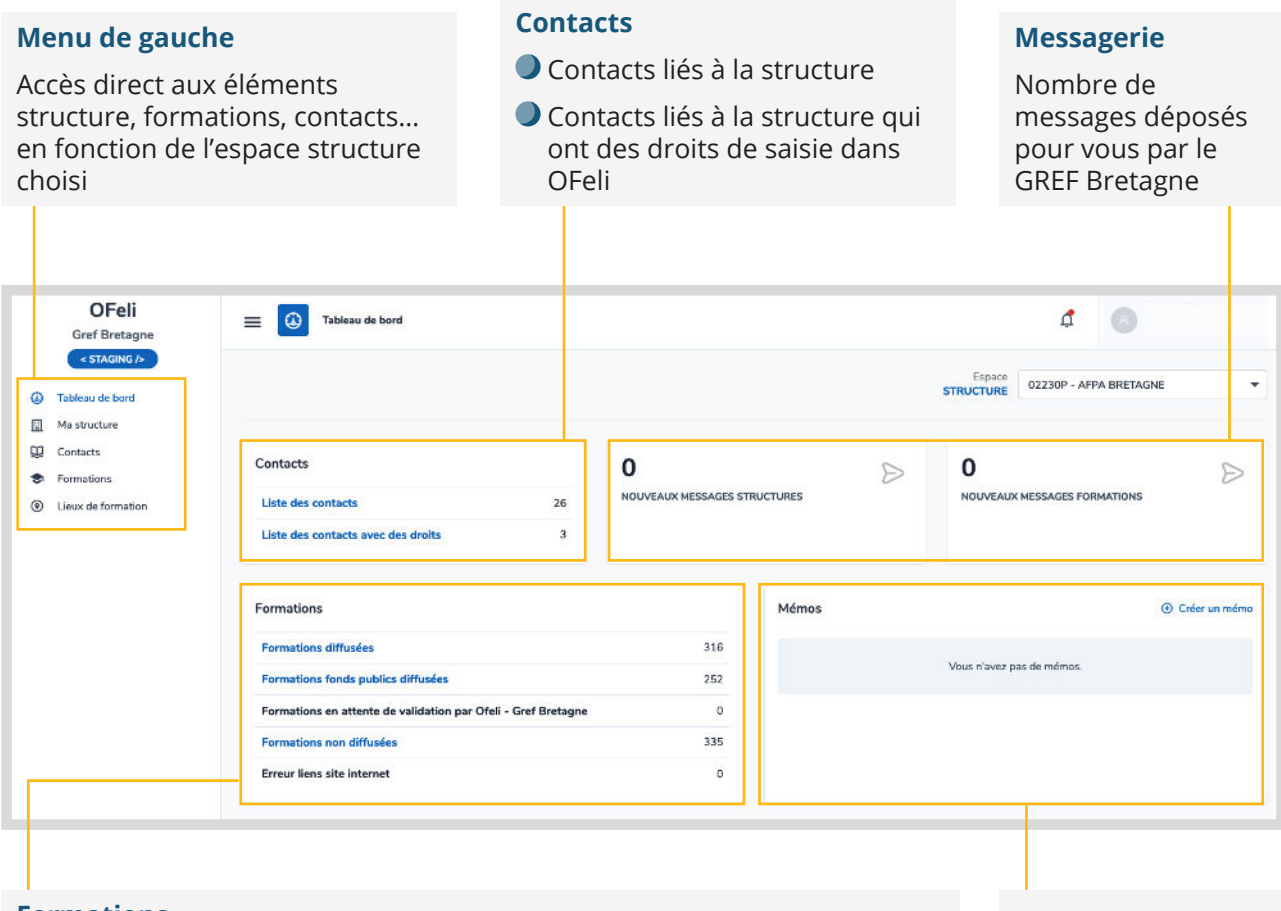

#### **Formations**

- **Formations diffusées :** toutes les formations de votre organisme diffusées sur le site du GREF Bretagne et vers nos partenaires
- **Formations fonds publics diffusées :** formations financées sur fonds publics diffusées sur le site du GREF Bretagne et vers nos partenaires
- **Formations en attente de validation :** formations ou sessions modifiées qui sont en cours de validation pas nos services
- **Formations non diffusées :** formations archivées (non publiées) à mettre à jour et réactiver si besoin
- **Erreur liens site internet :** formations pour lesquelles une erreur de lien internet a été détectée. Le cas échéant, merci de corriger ce lien URL vers votre site pour favoriser la visibilité de votre offre

#### **Mémo**

Pour insérer des mémos personnels concernant vos tâches à effectuer sur vos formations par exemple

[Besoin d'aide ? Contactez-nous :](https://www.gref-bretagne.com/Page/Offre-de-formation/Referencer-ses-formations-sur-OFeli)

**ofeli@gref-bretagne.com 02 99 54 79 17**

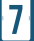

## **Fiche organisme de formation**

<span id="page-7-0"></span>*Vous souhaitez créer ou mettre à jour votre fiche organisme de formation sur OFeli ?*

## **Présentation**

Votre fiche organisme « Ma structure » contient la description de votre organisme de formation :

- Les coordonnées (adresse postale, mail, site web…) de votre organisme
- Les données administratives (SIRET, numéro de déclaration d'activité…)
- Les informations relatives à votre organisation
- Les contacts de votre organisme

### **Tableau de bord**

Si vous avez des droits de saisie sur **un seul organisme**, vous accédez directement à votre Espace structure.

Si vous gérez **plusieurs organismes**, la liste déroulante de l'ensemble des organismes est située sous votre nom à droite du tableau de bord. Sélectionnez la ligne de l'organisme souhaité.

C'est l'organisme sélectionné dans cette liste déroulante qui sera considéré comme organisme responsable lors de la création de nouvelles formations.

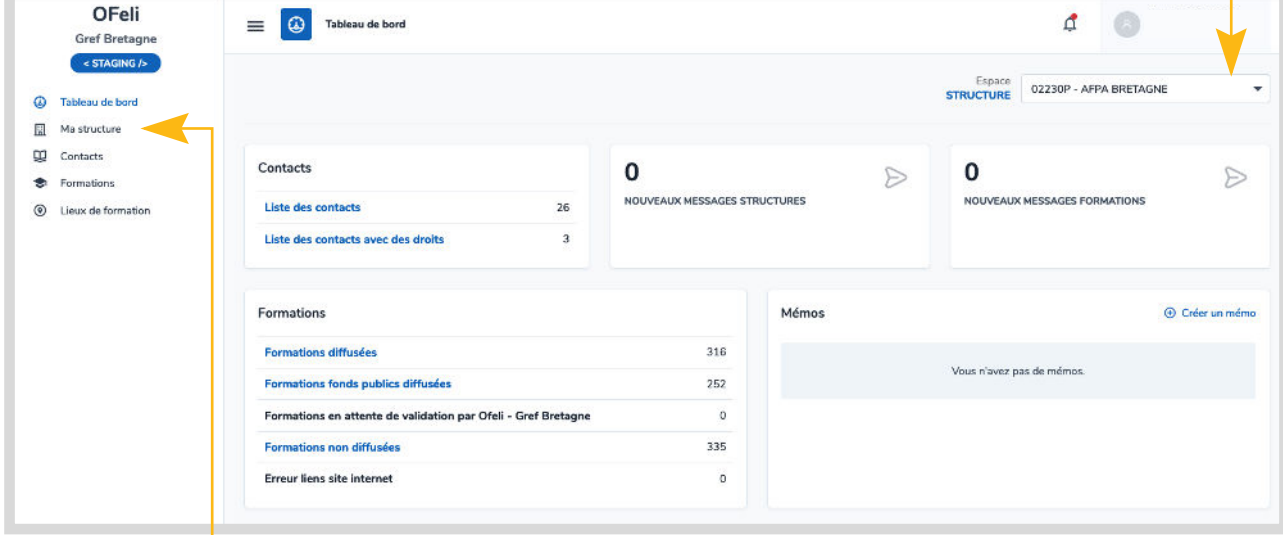

#### Cliquez sur **Ma structure** pour accéder à votre fiche.

Les informations concernant votre organisme (SIRET, numéro de déclaration d'activité, etc.) étant préremplies, vous êtes invité à enregistrer les informations complémentaires.

#### **Le formulaire de saisie** de la fiche organisme est constitué de sept blocs :

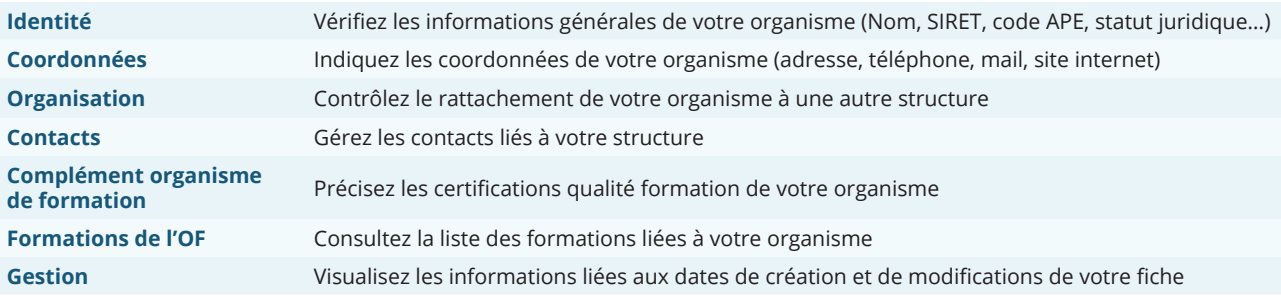

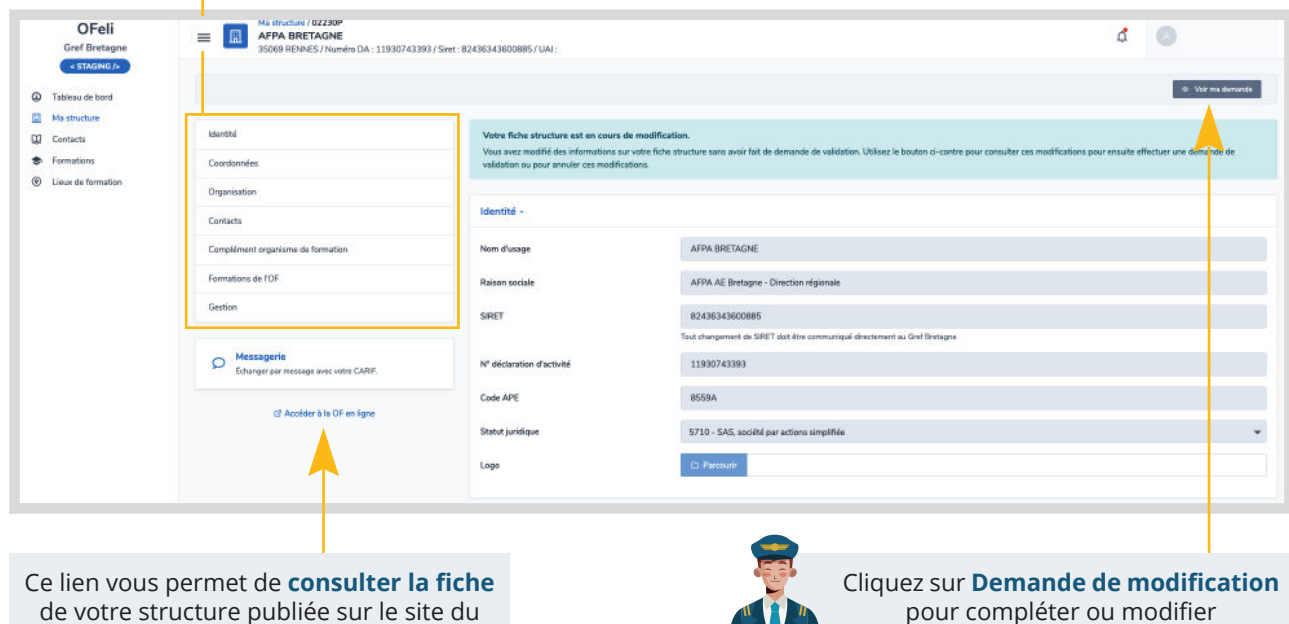

GREF Bretagne (avant vos modifications).

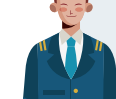

pour compléter ou modifier vos informations.

Vous pouvez désormais modifier les informations concernant votre structure selon vos besoins **avant validation par le GREF Bretagne.**

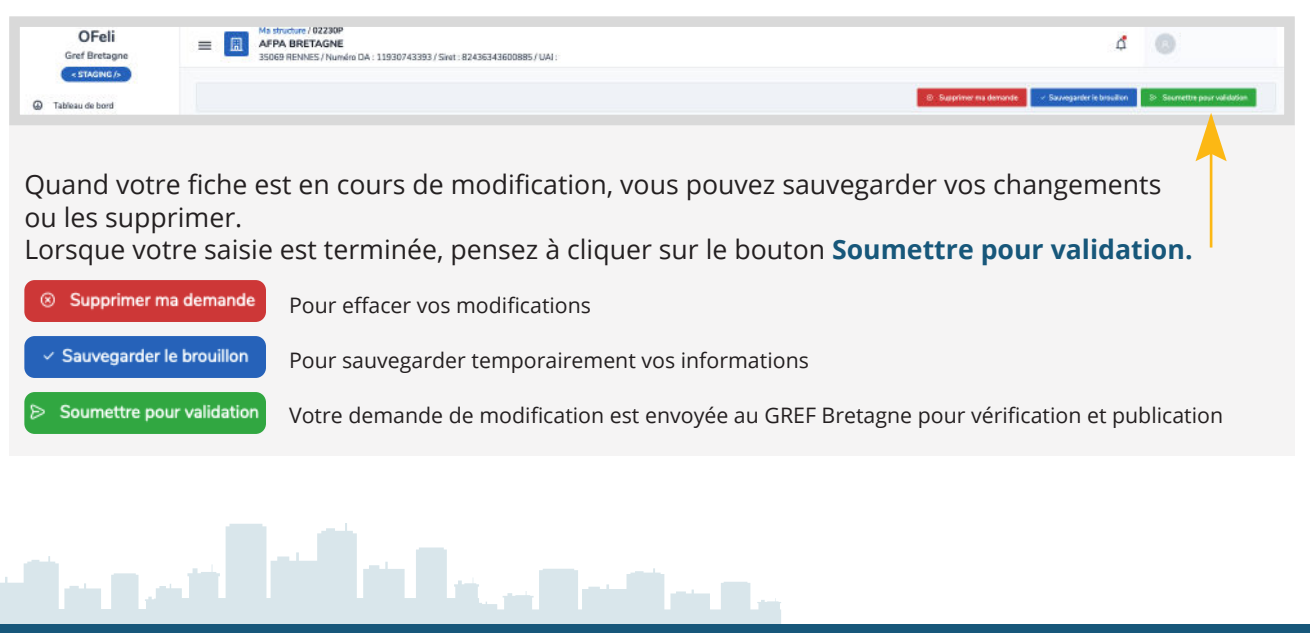

## 1 **Identité**

Les **champs en grisé** sont alimentés à partir de bases de données nationales, ils ne peuvent être modifiés par vos soins via la plateforme OFeli. **En cas de changement, merci de contacter nos services afin que nous procédions à la modification.**

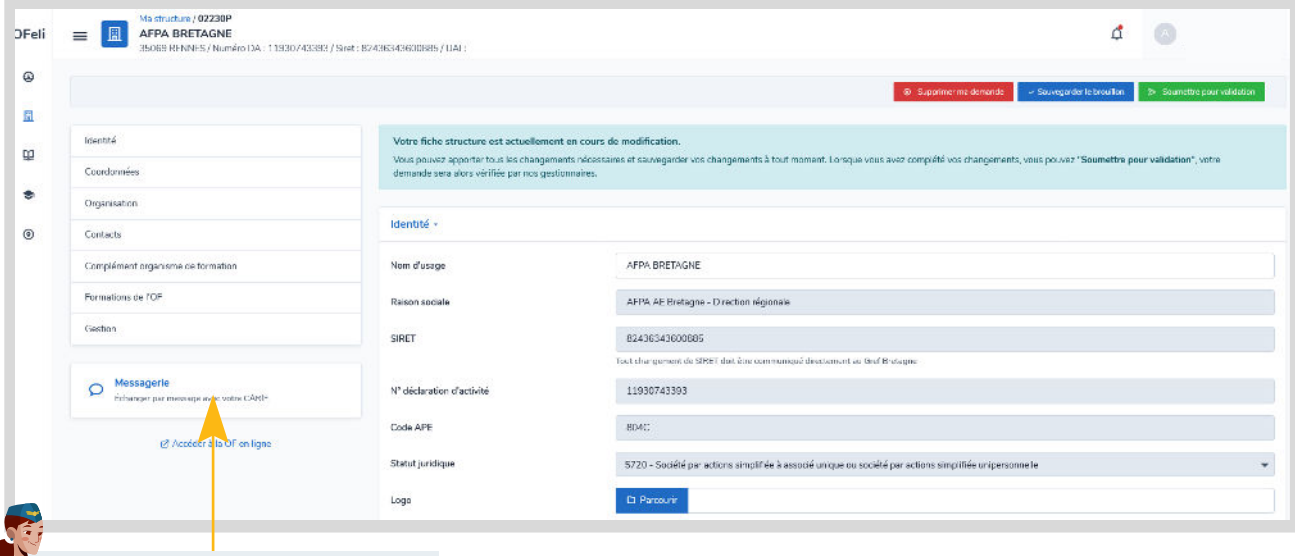

*[Pour nous signaler toute anomalie sur](https://www.gref-bretagne.com/Page/Mentions-legales)  les champs non modifiables utilisez la messagerie.*

## 2 **Coordonnées**

### **Votre adresse a changé ?**

Saisissez-la dans le champ **rechercher une adresse** qui est connecté sur la BAN (Base d'adresses nationales).

- Si l'adresse est référencée dans la BAN, les champs adresse sont remplis et la géolocalisation est effectuée automatiquement.
- Si votre adresse n'est pas trouvée dans la BAN, cochez **Saisie manuelle** ; corrigez le numéro de voie et la rue, CP et ville. Vous devez géolocaliser votre adresse en cliquant sur la carte au lieu voulu.

Vous pouvez modifier ou ajouter les **numéros de téléphone**, **email**  et **site web** de votre organisme.

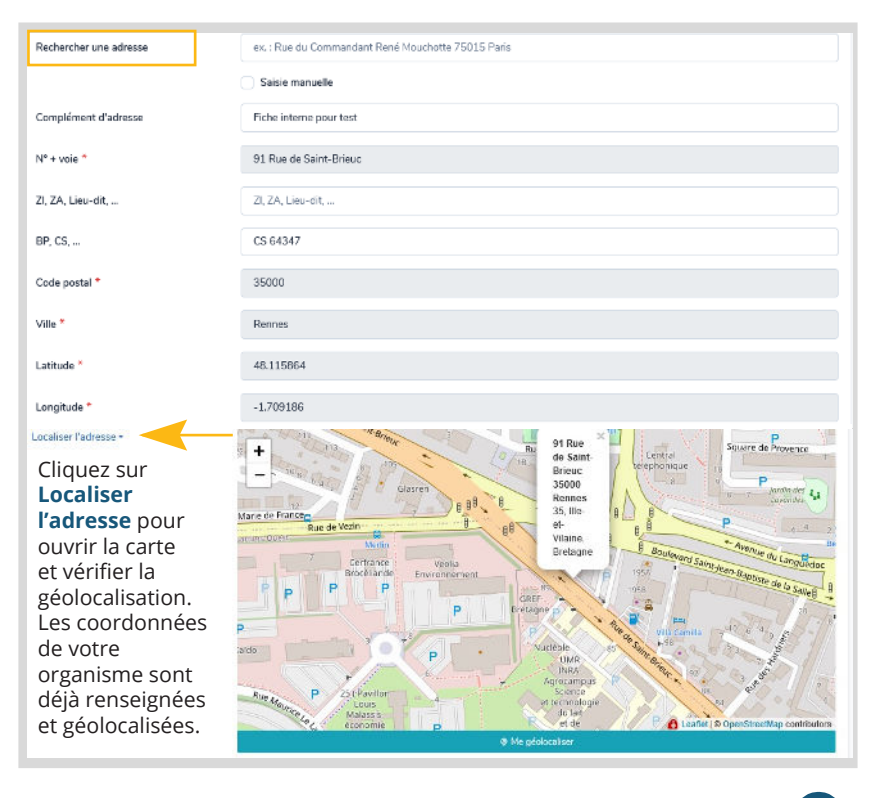

Pensez à préciser le tél et l'email « principal » pour optimiser l'affichage sur les sites. L'adresse URL de votre site web **doit être saisie au format https://www…** Vous pouvez tester votre URL en cliquant sur le lien.

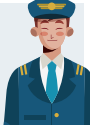

## 3 **Organisation**

Vous pouvez visualiser les rattachements de votre organisme avec d'autres structures (en fonction du N° Siren ou du réseau d'appartenance).

 $\mathbf{P}$ 

Contacts

Pour modifier ces rattachements, contactez le GREF Bretagne.

- **Structures rattachées :** liste des structures « enfants » de la structure consultée.
- **Parent :** structure « mère » de la structure consultée.

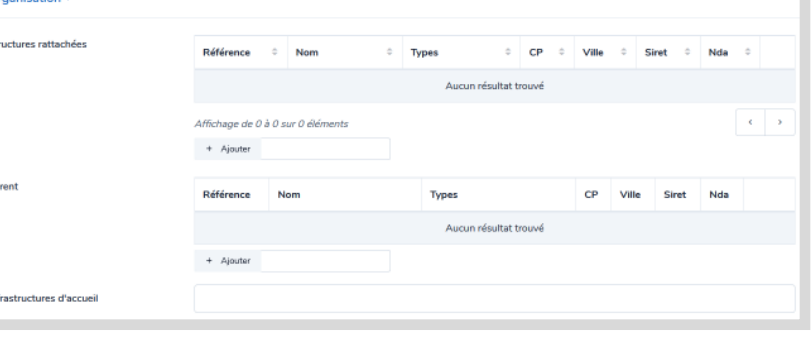

## 4 **Contacts**

Pour ajouter, modifier ou créer un contact lié à votre organisme.

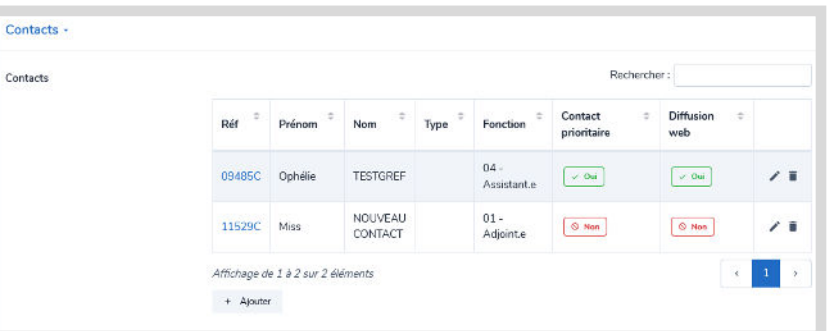

## 5 **Complément organisme de formation**

Pour préciser quels sont les labels et certifications qualité en cours de validité pour votre organisme de formation.

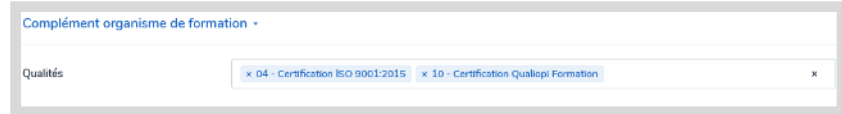

## 6 **Formations de l'OF**

Pour visualiser (en mode lecture) la liste des formations dont la structure est responsable.

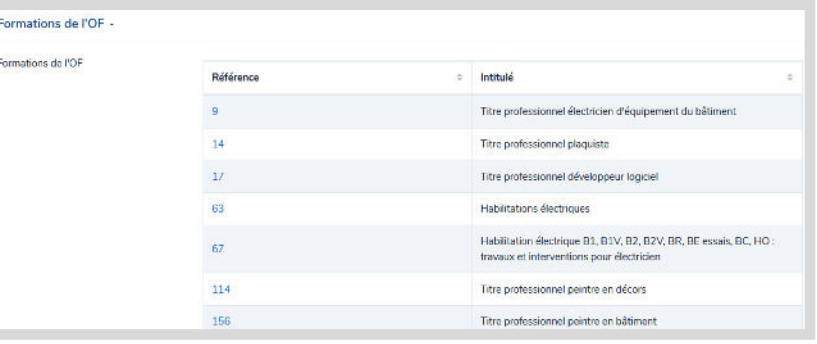

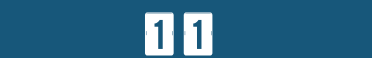

an No

la Lui

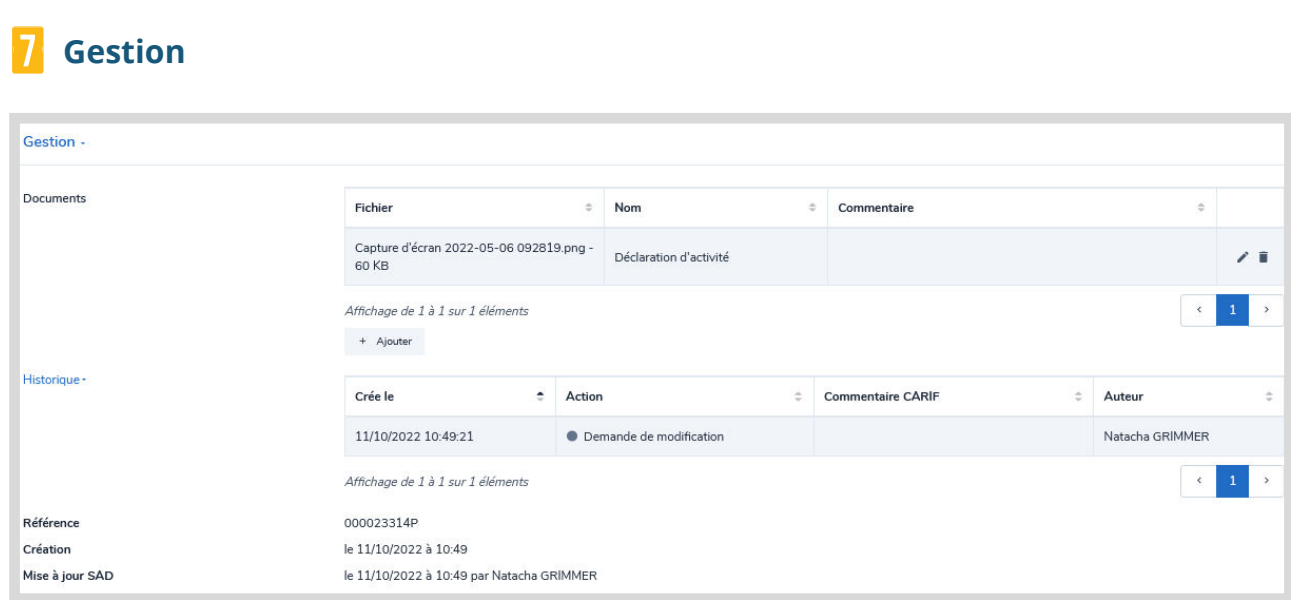

 **Document :** pour nous faire parvenir des documents liés à votre organisme (attestation de numéro de déclaration d'activité, document d'une certification qualité, etc.)

**Historique :** pour consulter l'historique des dates de modifications de votre fiche structure

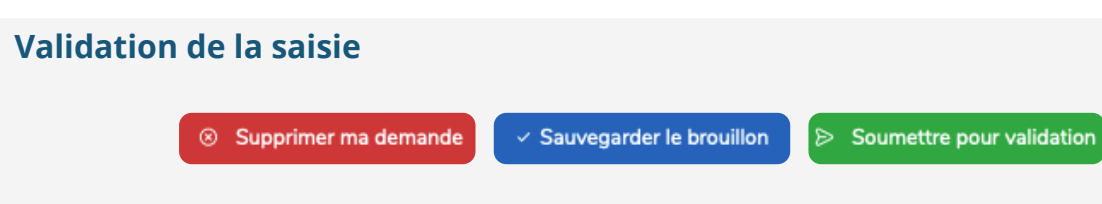

N'oubliez pas de cliquer sur le bouton **Soumettre pour validation** en haut de l'écran pour que le GREF Bretagne valide et publie vos mises à jour.

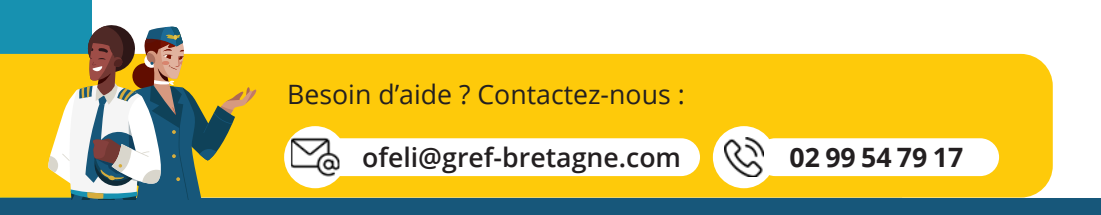

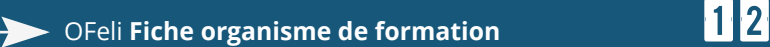

## **Moteur de recherche des formations**

*Vous recherchez vos formations sur OFeli ?*

## <span id="page-12-0"></span>**Accédez à la recherche de formation**

Cliquez sur **Formations** dans le menu à gauche de l'écran.

Le bouton **Ajouter** permet de créer une nouvelle formation.

Le bouton **Exporter** permet d'effectuer un export Excel de toutes les formations ou uniquement celles que vous avez sélectionnées avec la case à cocher en début de ligne.

Vous pouvez masquer temporairement le moteur de recherche afin d'agrandir l'affichage de la liste des formations. Pour revenir au moteur de recherche, cliquer à nouveau sur le chevron.

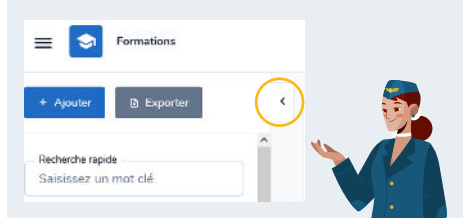

 $\equiv$   $\bullet$  Formations + Ajouter | Ill Exporti

Saisissez un mot cle Référence <sup>®</sup> Intitulé / Complés 5

09 - Région Bretagne - Action territoriale - Qualif emplo 10 - Région Bretagne - PREPA 11 - Région Bretagne - PREPA

 $reg$ 08 - Réa

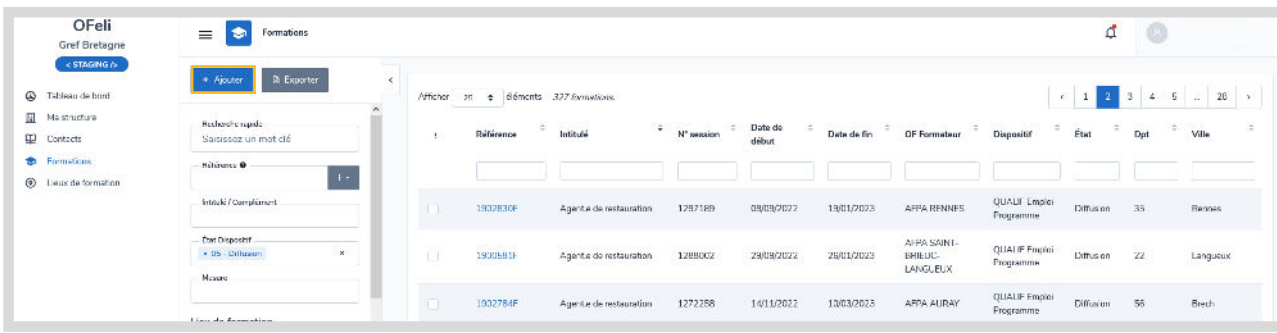

## **Critères de recherche**

Quelques critères de recherche spécifiques :

 **Référence** : pour retrouver sa formation par le numéro de référence de la formation ou de la session (référence appelée « Numéro CARIF » par Pôle emploi).

> - Pour rechercher, sur un numéro de formation, sélectionner le **F.** - Pour rechercher, sur un numéro de session, sélectionner le **S.**

- **État dispositif** : pour sélectionner les formations avec des sessions diffusées et/ou archivées.
- **Mesure** : pour retrouver vos formations en fonction de leur dispositif de financement. Sélectionnez dans la liste ou tapez quelques lettres.
- **Numéro de marché** : pour rechercher une formation financée par le Conseil régional en fonction de son numéro de marché si vous l'avez enregistré dans vos fiches session.

**Effacer les critères** : cliquez sur  $\times$  en bas du formulaire pour réinitialiser la recherche.

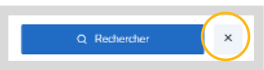

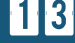

**Filtrer :** réduisez le nombre de résultats en utilisant les filtres proposés sur chaque<br>colonne du tableau

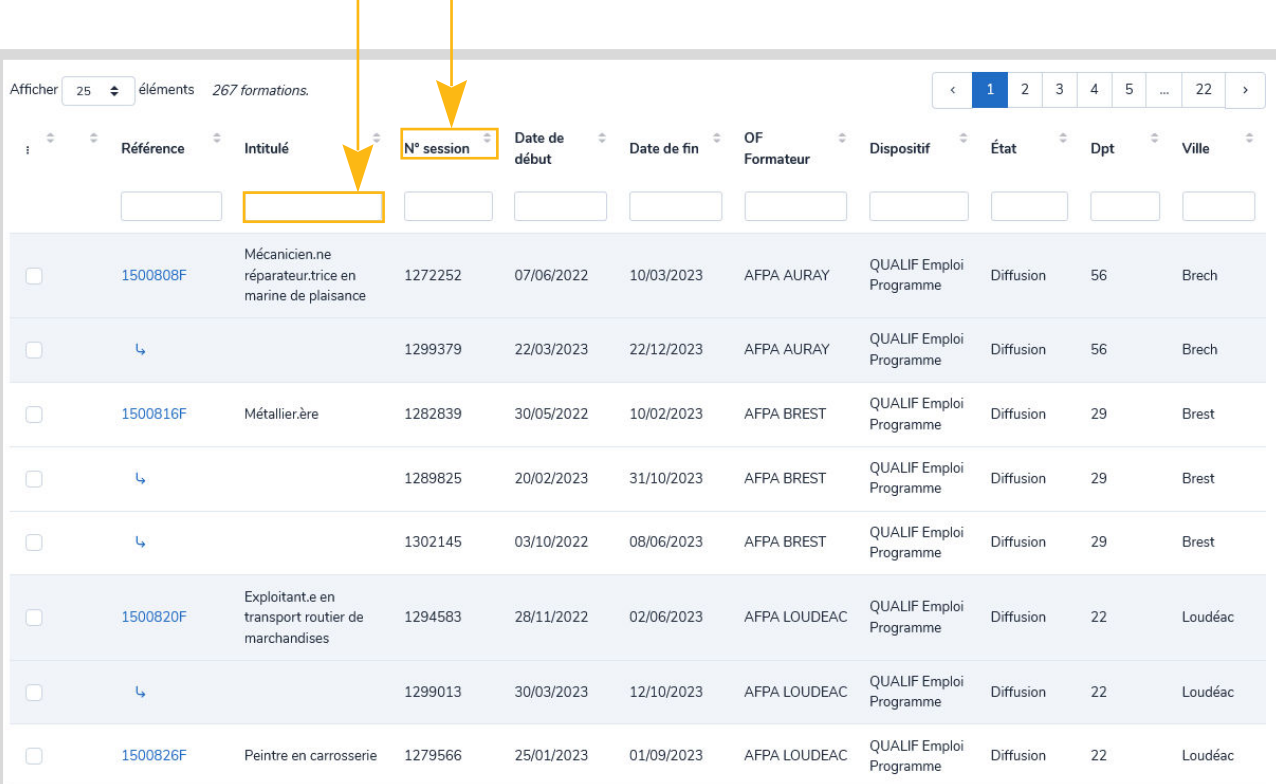

Trier : cliquez sur les intitulés de colonne

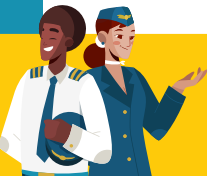

[Besoin d'aide ? Contactez-nous :](https://www.gref-bretagne.com/Page/Offre-de-formation/Referencer-ses-formations-sur-OFeli)

**ofeli@gref-bretagne.com 02 99 54 79 17**

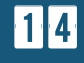

## **Saisie d'une formation : pas à pas**

#### *Vous souhaitez enregistrer une formation?*

## <span id="page-14-0"></span>1 **Tableau de bord**

Le tableau de bord est votre page d'accueil.

La gestion de vos formations se fait sur une seule structure à la fois.

Si vous gérez plusieurs structures, sélectionnez d'abord celle sur laquelle vous allez saisir ou modifier des données dans la liste déroulante sur votre tableau de bord (en haut à droite sous votre nom).

**C'est la structure sélectionnée qui sera par défaut l'organisme de formation « responsable » pour toutes les formations que vous créerez durant votre session de connexion.**

#### *Pour modifier*  **UNE FORMATION**

Vous devez être dans l'**espace de l'organisme responsable de la formation** concernée.

#### *Pour modifier* **UNE SESSION**

Vous pouvez être dans l**'espace de l'organisme responsable OU** dans l'**espace de l'organisme formateur**.

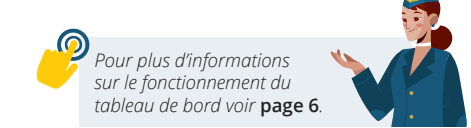

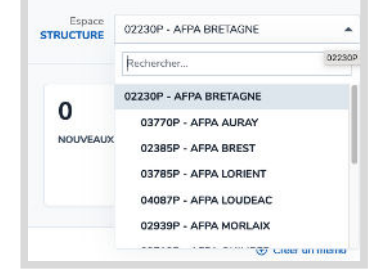

#### *Pour ajouter* **UNE SESSION à UNE FORMATION déjà créée**

Vous devez être dans l**'espace de l'organisme responsable.**

## 2 **Moteur de recherche des formations**

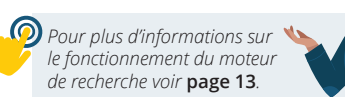

Dans l'espace **Formations** (accessible avec le menu de gauche ou grâce aux liens de pré-sélection sur le tableau de bord), vous avez accès à un moteur de recherche pour retrouver rapidement des formations ou sessions précises.

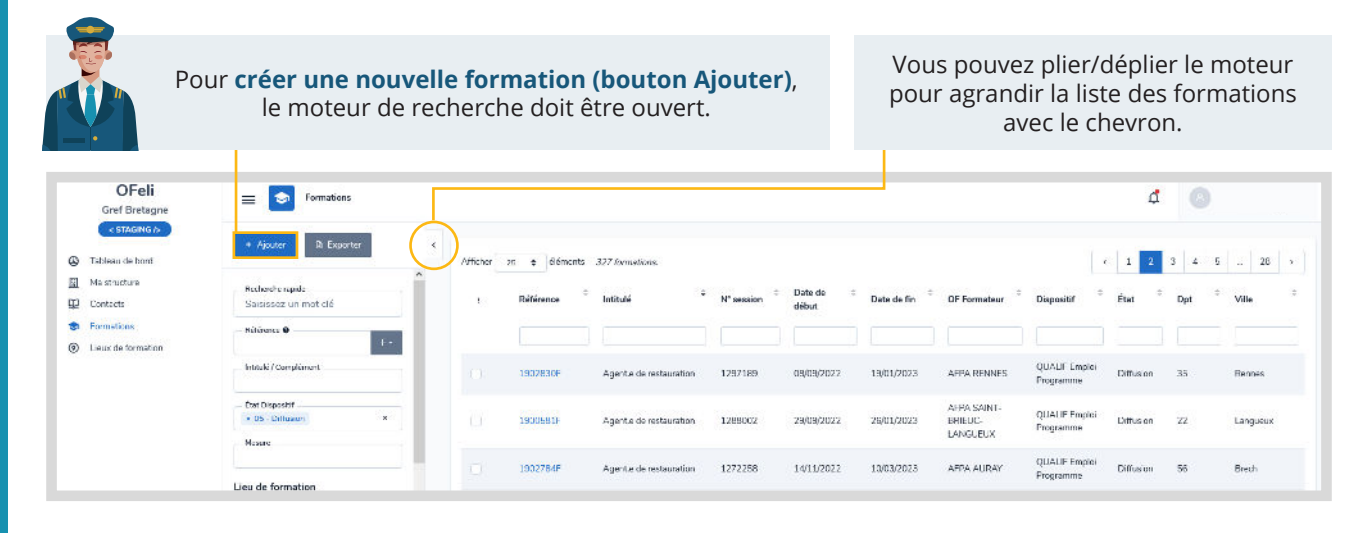

## 3 **Mode lecture, écriture, brouillon d'une formation ou d'une session**

#### **Mode lecture**

Quand vous cliquez sur une formation ou une session vous êtes uniquement en mode lecture : vous ne pouvez pas apporter de modification sur la fiche formation ni créer de sessions.

#### **Mode écriture**

Pour apporter des corrections sur la formation ou la session, ou créer une session, vous devez cliquer sur **Demande de modification** en haut de fiche.

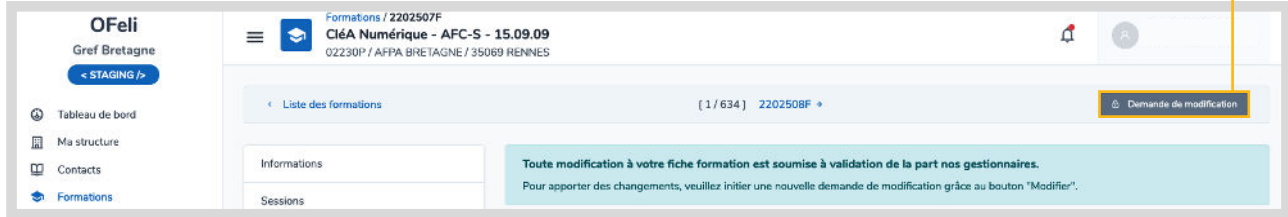

#### **Mode brouillon**

Pour modifier une formation ou une session et ne pas la soumettre à validation tout de suite.

Vous pourrez retourner sur la fiche et **voir les modifications** puis la **soumettre à validation** ou **supprimer votre demande**.

Le mode brouillon s'active automatiquement quand vous cliquez sur **Demande de modification** et que vous quittez la fiche avec ou sans modification.

16

<mark>Alan Batan</mark>

Une fiche en mode brouillon est signalée dans la liste de formation par le picto :

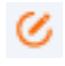

 $\triangleright$  Soumettre pour validation

Une fiche reste en mode brouillon pendant 5 jours. Passé ce délai les modifications apportées et non soumises à validation

8 Supprimer ma demande √ Sauvegarder le brouillon

disparaissent.

## 4 **Créer/modifier vos formations et sessions**

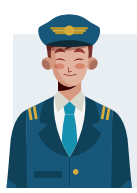

#### **Attention à ne pas créer de doublons !**

Avant tout ajout de formation, vérifiez si celle-ci n'existe pas déjà dans vos formations « diffusées » ou « non diffusées ». Si tel est le cas, ajoutez la ou les nouvelles sessions de formation et soumettez à validation. Une fiche formation supplémentaire sera nécessaire uniquement si la certification, le programme, les objectifs sont différents.

### 1 **Créer une formation**

Vérifiez dans votre Espace structure (sur le tableau de bord) que vous avez bien sélectionné l'espace de l'organisme responsable de la formation.

Si vous avez des droits d'accès sur plusieurs établissements, sélectionnez d'abord l'espace de la structure sur laquelle vous souhaitez intervenir. Le choix de cet espace détermine ensuite l'affichage de tous les autres éléments (fiche structure, formations, contacts…).

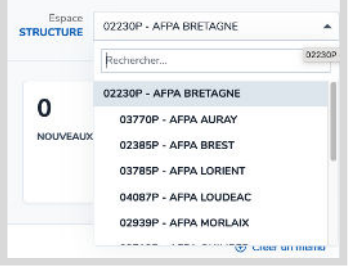

Par défaut, la structure qui est affichée sera l'organisme responsable de la formation pour toute création de formation.

Pour saisir une nouvelle formation, cliquez sur le bouton + Ajouter qui est situé en haut du moteur de recherche des formations.

17

<u>alan atan</u>

#### **Votre formation mène-t-elle à une certification ?**

 **Choix 1 :** Votre formation n'est pas certifiante, cliquez sur créer et poursuivez votre saisie.

**Choix 2 :** Votre formation mène à une certification, déplacez le curseur sur **euple**.

#### **Sélectionnez une certification.**

Cliquez sur la loupe pour accéder au moteur de recherche des certifications (RNCP et répertoire spécifique).

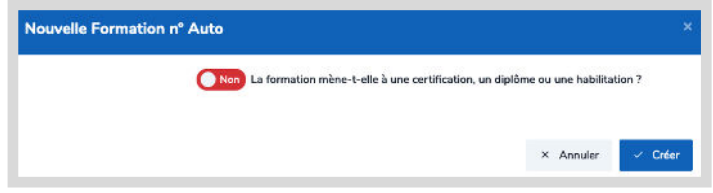

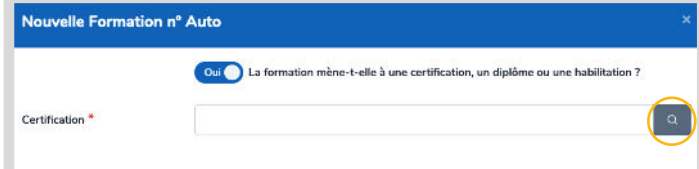

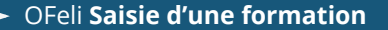

Votre recherche peut s'effectuer avec des termes du libellé du diplôme, le **code RNCP ou la référence Certifinfo**.

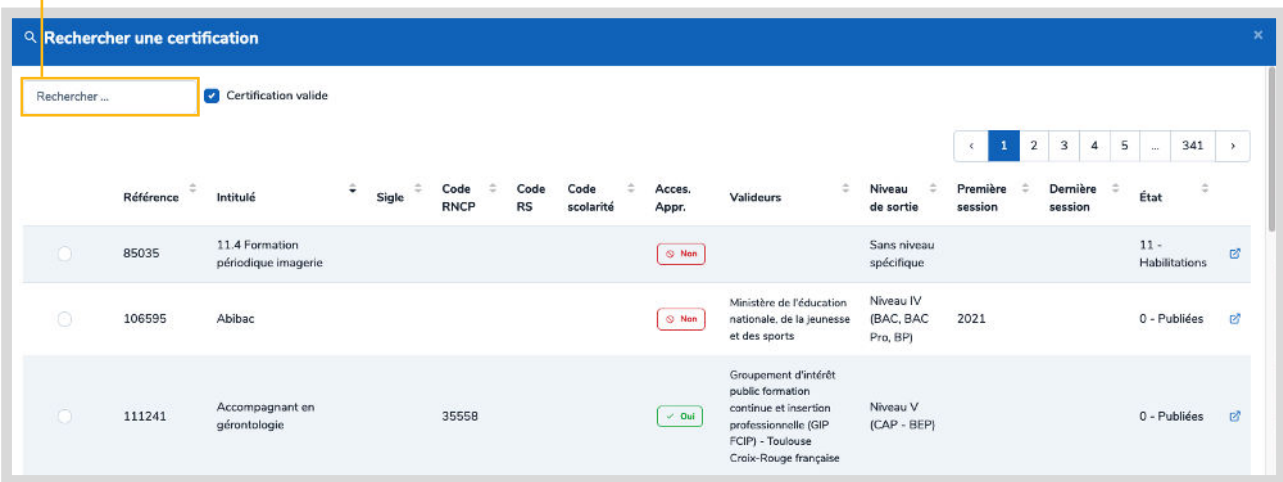

Vérifiez la **date de dernière session d'examen**, **les valideurs** pour faire le bon choix de certifications / habilitations.

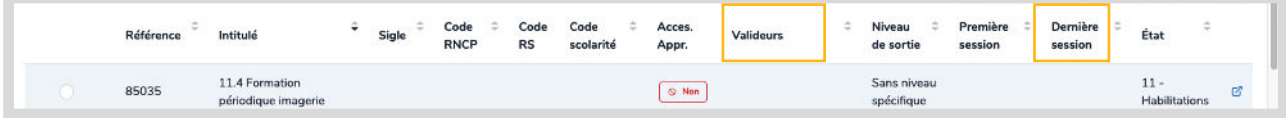

Sélectionnez une certification en cochant à gauche. Puis cliquez sur **valider ma sélection**.

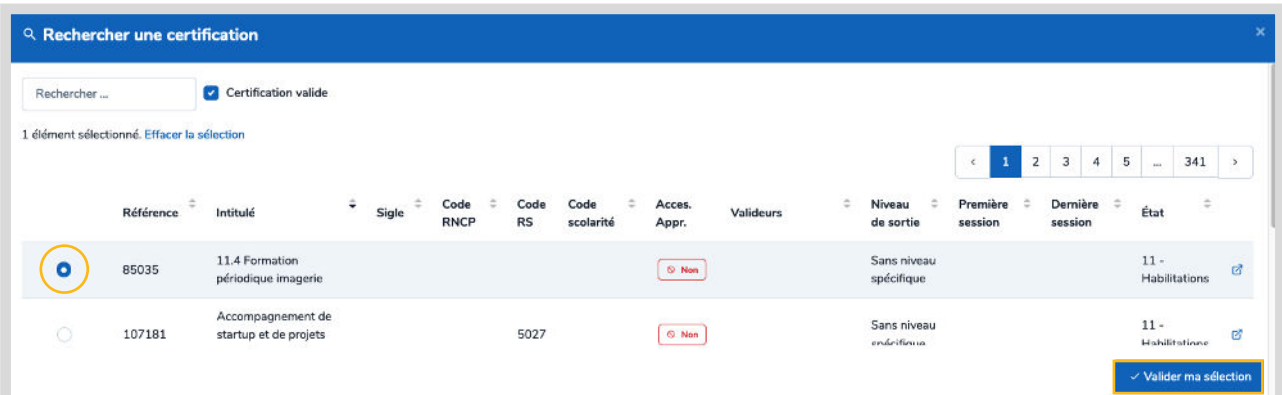

18

<u>af a Leonard</u>

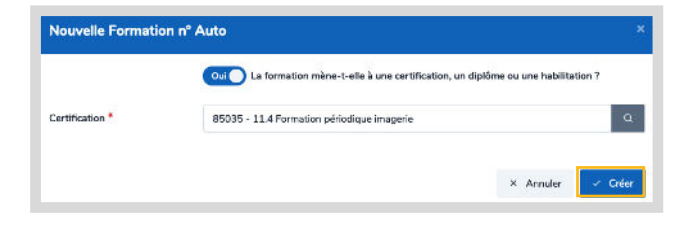

Cliquez sur **créer** pour accèder à la fiche formation**.**

OFeli **[Saisie d'une formation](#page-1-0)**

**Ma** 

Après le choix de la certification, **les informations générales de votre formation sont préremplies** à partir du référentiel :

- l'intitulé de la formation (reprise de l'intitulé de la certification)
- le niveau de sortie
- l'objectif de formation
- le contenu

**L'organisme responsable :** correspond à l'organisme que vous avez sélectionné dans votre **Espace structure** sur votre tableau de bord. Si ce n'est pas l'organisme souhaité, cliquez sur **Supprimer ma demande** pour retourner sur le tableau de bord et changer votre **Espace structure**.

**La durée cycle :** utilisée uniquement **pour les formations en contrat d'apprentissage**. Indiquez la durée (en années) complète et « officielle » pour la préparation de la certification même si votre session est d'une durée plus courte. *Par exemple, un BTS : indiquez 2 (ans), un Bac pro : indiquez 3 (ans).*

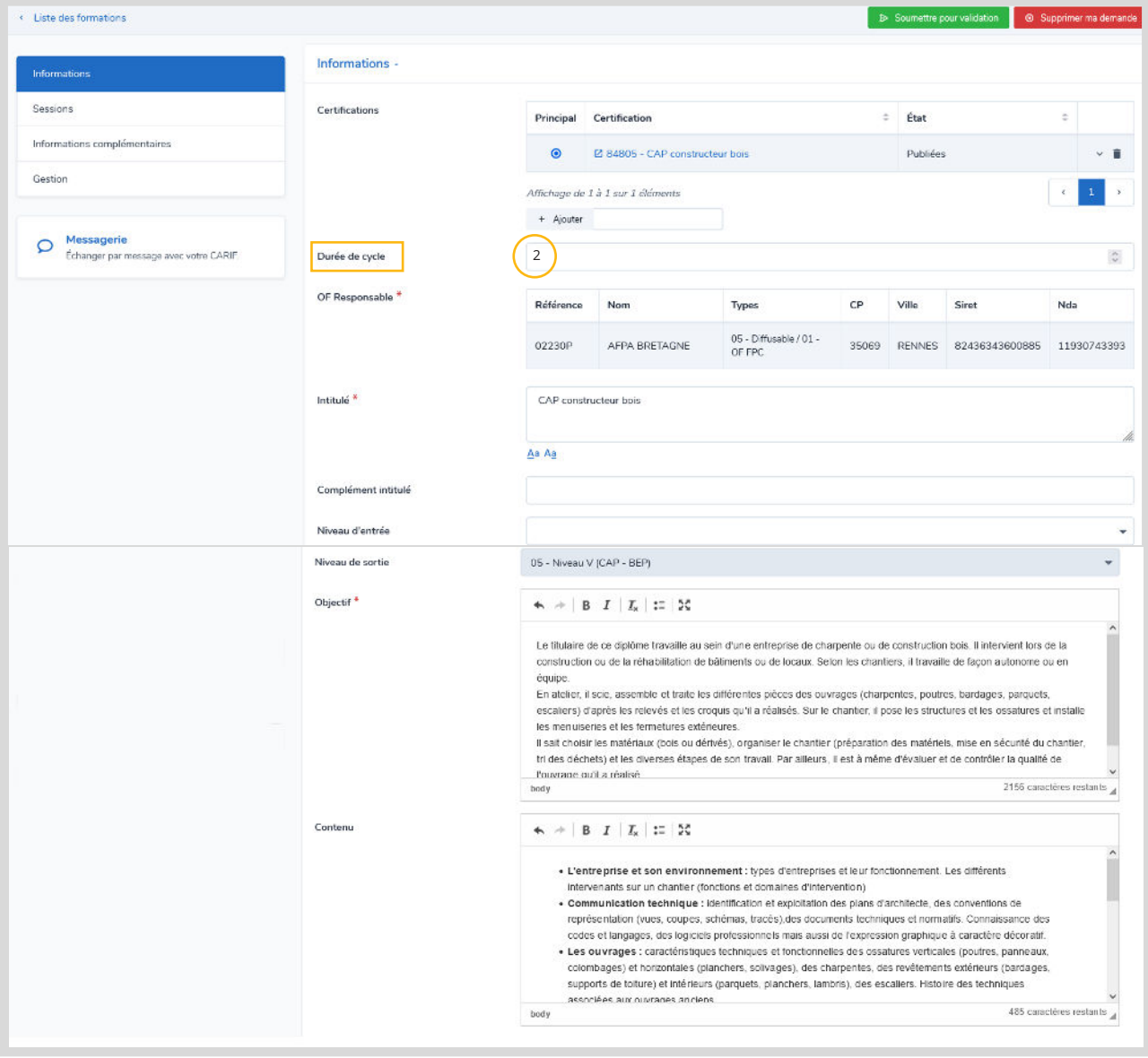

19

<u>la La Boston</u>

#### 2 **Ajouter/modifier une session**

Si vous êtes sur une fiche formation déjà enregistrée, vous êtes par défaut en mode lecture.

Pour modifier la formation et ajouter une nouvelle session, cliquez sur « demande de modification » en haut de l'écran.

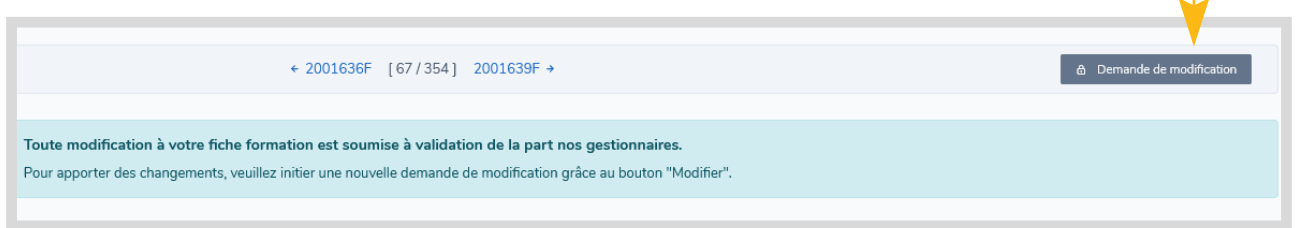

Pensez à cliquer sur

« demande de modification ».

Le bloc session se situe en bas du formulaire formation.

#### **Pour CRÉER une nouvelle session vous avez deux possibilités** :

Cliquer sur « Ajouter »

Vous avez accès au formulaire vierge de la session à compléter

**O** Cliquer sur l'icône « dupliquer la session »  $\Box$ 

Vous accédez à une copie de la session et son contenu. Il faut ensuite modifier les éléments souhaités (notamment dates et lieux de session).

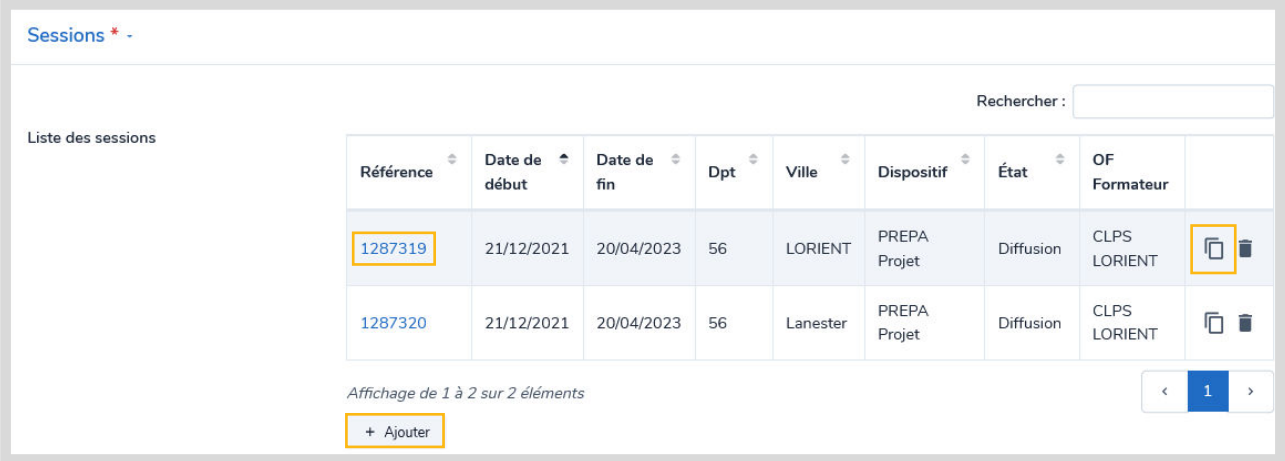

**Pour MODIFIER une session déjà enregistrée, cliquez sur le n° de référence de la session concernée.**

20

فترقينا

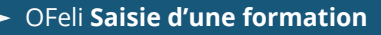

## **Organisation de la session**

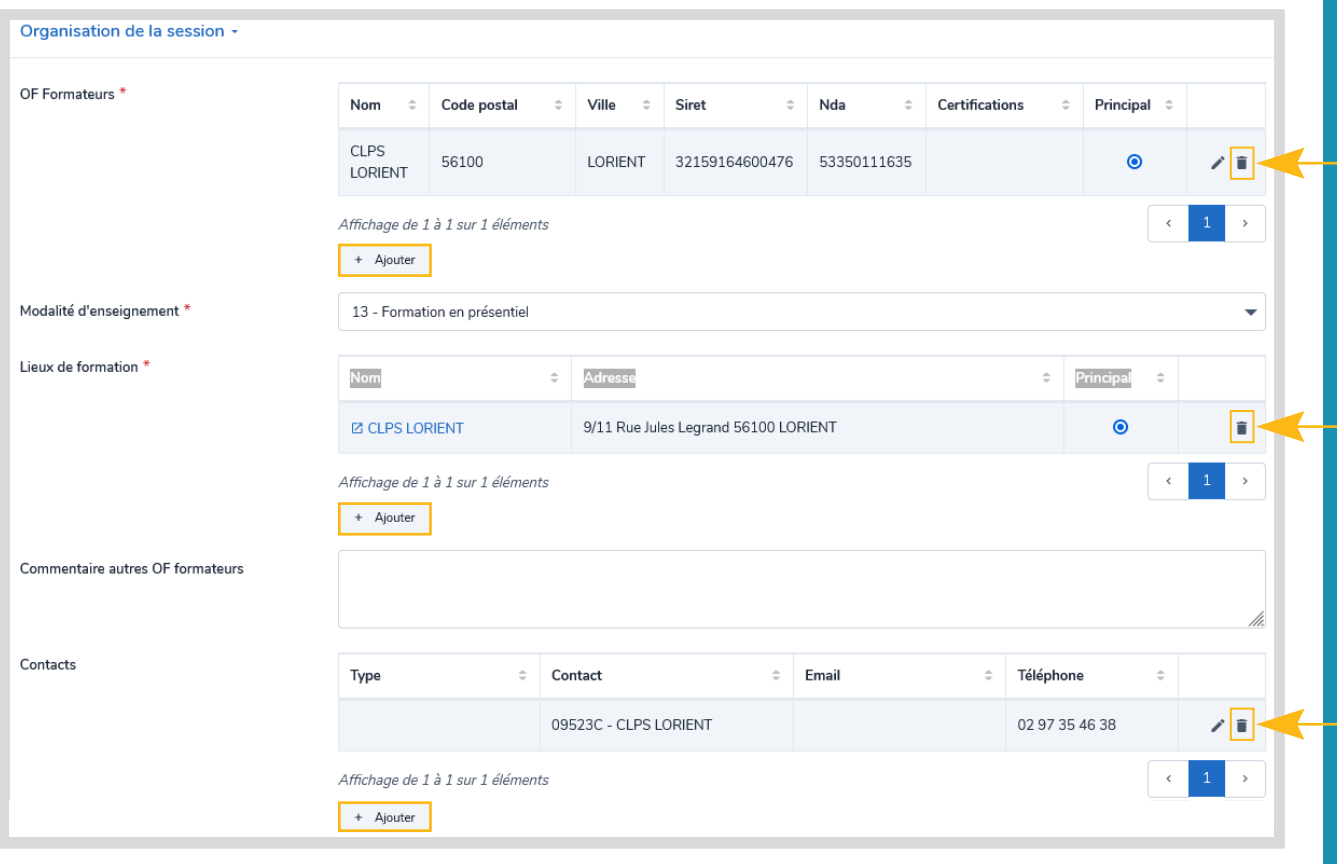

**L'organisme formateur** de la session est **par défaut** celui que vous avez choisi comme **responsable**.

Pour changer l'organisme formateur :

- Cliquez sur l'icône<sup>1</sup> afin de l'enlever
- Cliquez sur « ajouter » pour le remplacer

Si vous modifiez l'organisme formateur, pensez à vérifier le lieu de formation et le modifier le cas échéant.

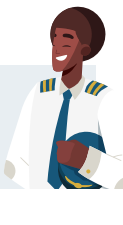

#### **Le lieu de formation** est **par défaut** celui de l'adresse de **l'organisme responsable.**

Pour changer le lieu de formation :

- Cliquez sur l'icône<sup>1</sup> afin de l'enlever
- Cliquez sur « ajouter » pour le remplacer
- Une liste de lieux de formation déjà répertoriés pour votre organisme vous est proposée

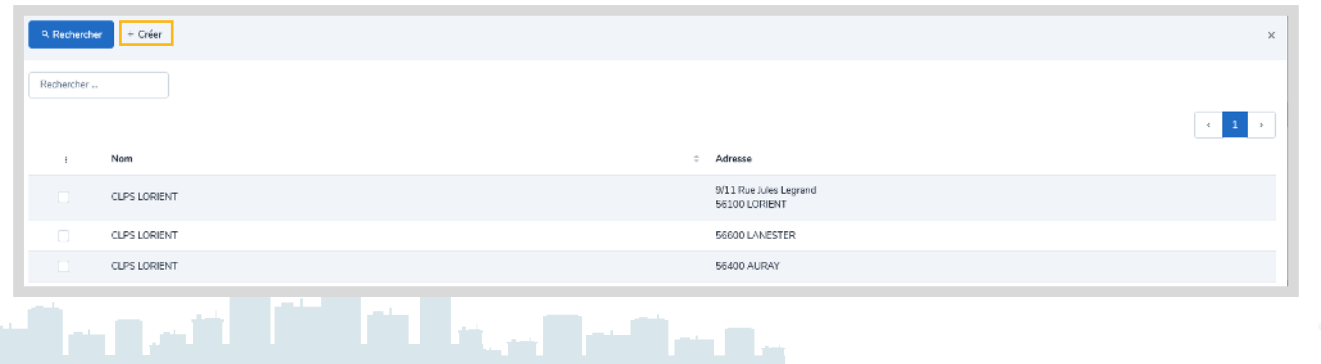

21

Si le lieu de formation de la session n'est pas répertorié dans la liste proposée, cliquez sur « Créer. »

## **Créer un nouveau lieu de formation**

- Renseignez le nom du lieu de formation
- Saisissez l'adresse dans le champ **« Rechercher une adresse »,** sélectionnez l'adresse, les champs sont automatiquement renseignés et l'adresse géolocalisée

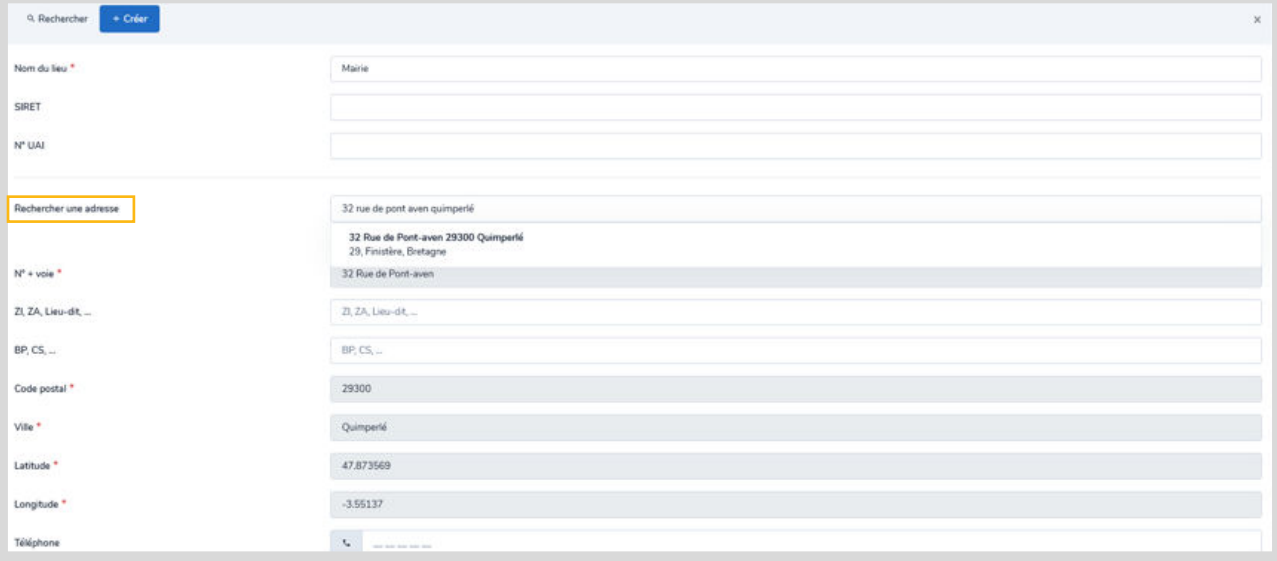

Cliquez sur **« Sauvegarder et choisir »** en bas de l'écran

#### **Ajouter un contact à la session**

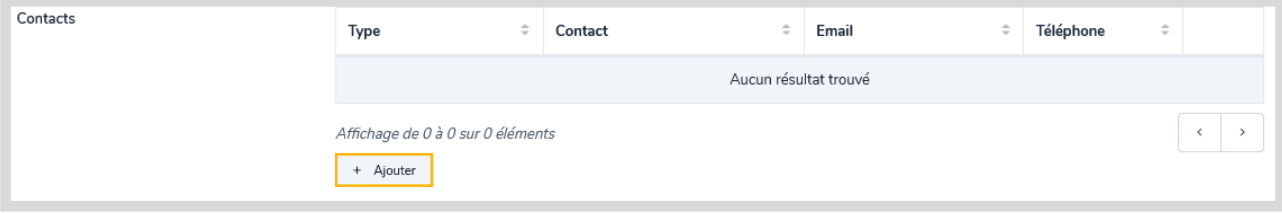

22

<u>alah seba</u>

Pour indiquer un contact déjà répertorié ou en créer un nouveau : cliquez sur « ajouter ».

Pour changer de contact :

- $\bullet$  Cliquez sur l'icône $\blacksquare$ Cliquez sur ajouter
- m

## **Dates de la session**

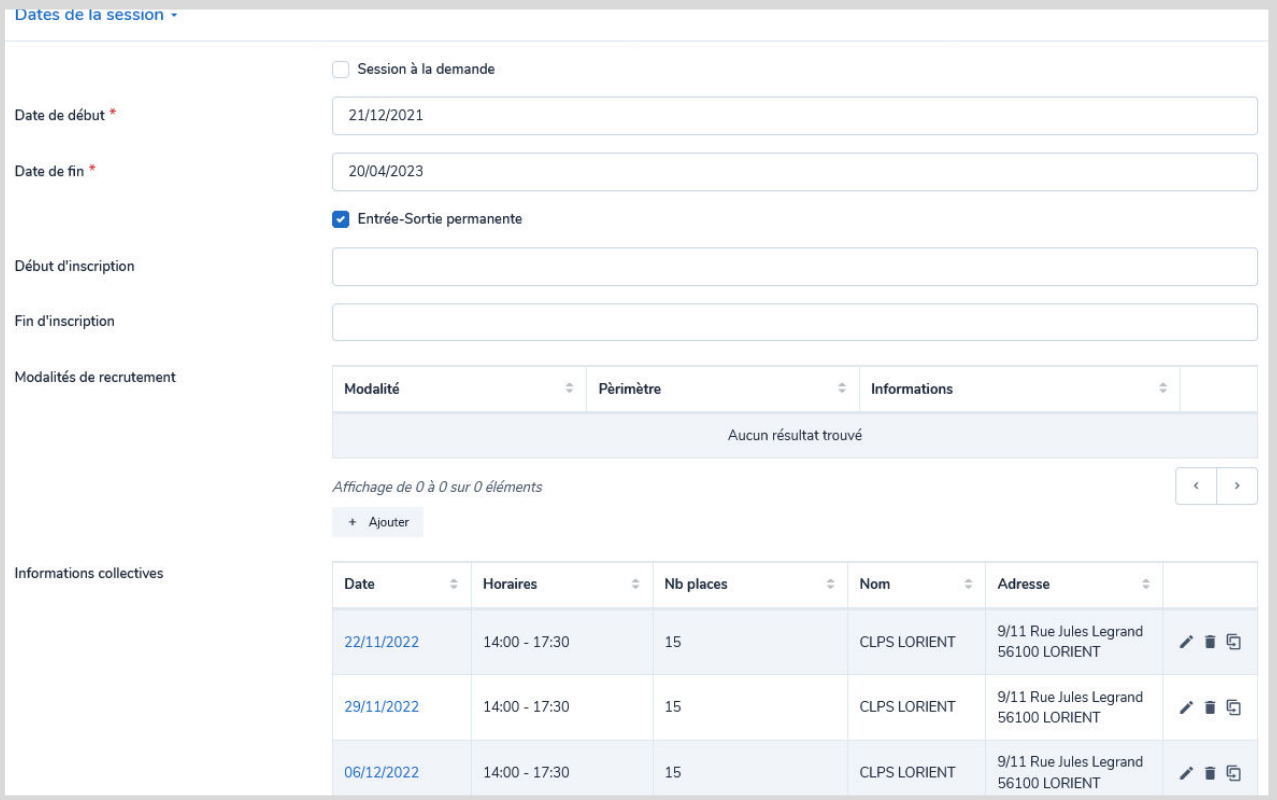

- Session à la demande : ouverture de la session en fonction du nombre d'inscrits
- Date de début et date de fin : champs obligatoires
- Entrée/sortie permanente : sessions programmées régulièrement tout au long de la session
- Modalités de recrutement : pour ajouter plusieurs types de modalités
- Détail des Informations collectives. Possibilité de dupliquer (penser à modifier l'info collective dupliquée)

## **Cycles de la formation**

*Obligatoire pour les formations en apprentissage* : essentiel pour une bonne intégration dans Parcoursup.

- Type cycle : Précisez « En apprentissage »
- Année cycle : Précisez la ou les années en apprentissage

#### *Pour chaque année accessible en apprentissage, cliquez sur « ajouter ».*

<u>ad alamnan</u>

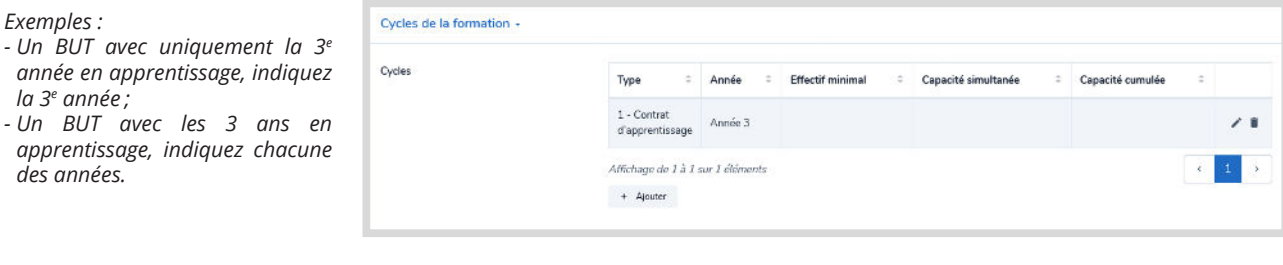

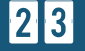

## **Financements**

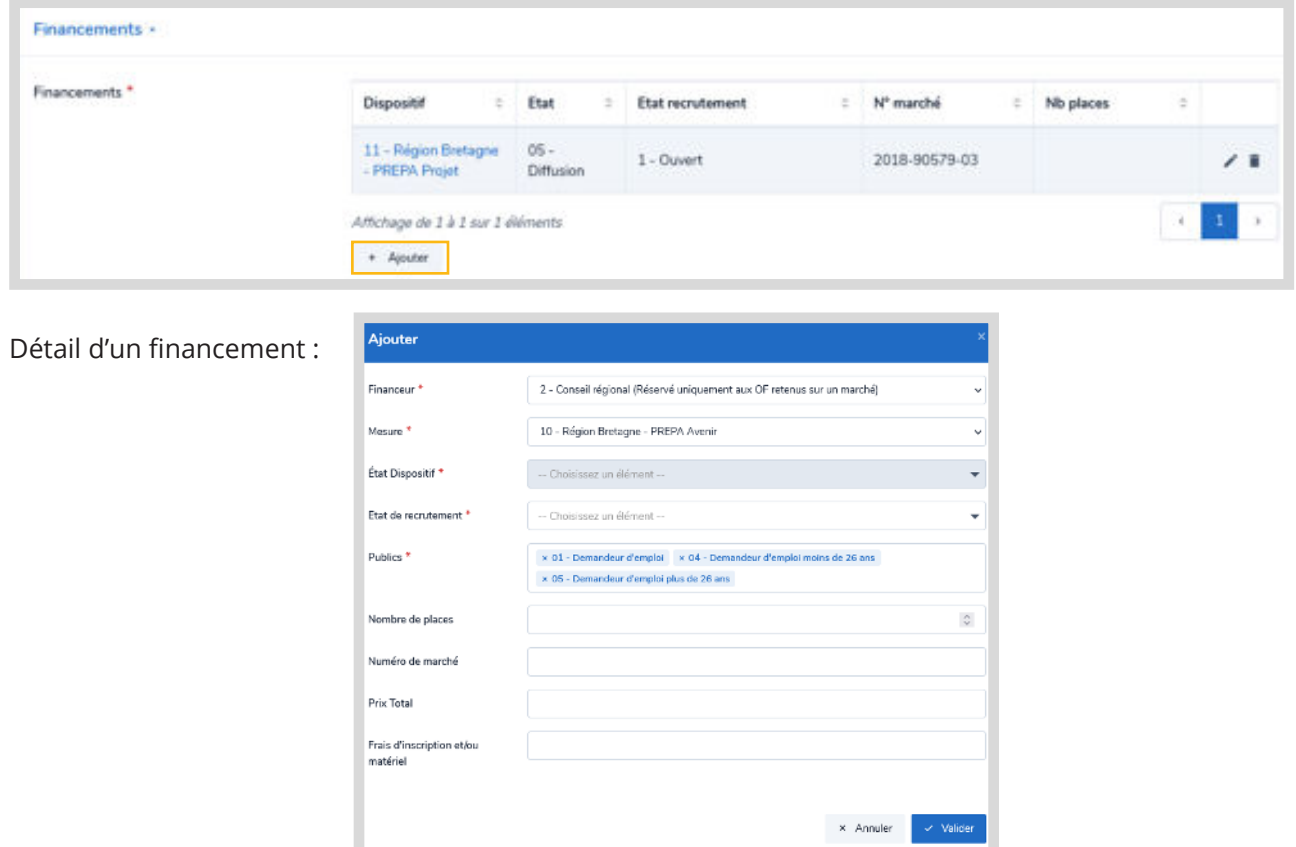

Pour indiquer un financement lié à la session, cliquez sur « Ajouter »

## **Blocs de compétences**

Ce champ est à renseigner pour les sessions associées à des formations certifiantes qui sont décrites en blocs de compétences auprès du RNCP.

- Cliquez sur « Ajouter »
- Sélectionnez le type de validation
	- Validation totale : tous les blocs de compétences s'affichent et sont sélectionnés
	- Validation partielle : sélectionnez les blocs concernés

<u>idalah men</u>

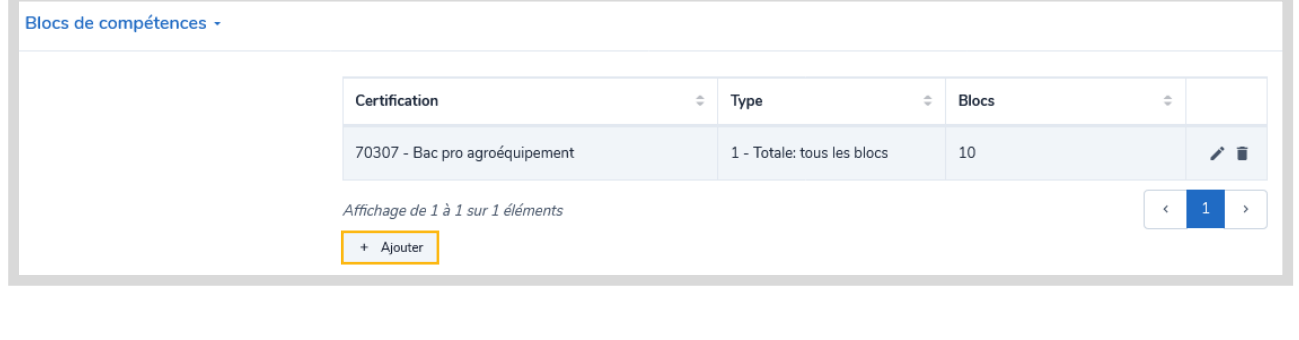

24

a Da

## **Modalités de la session**

**Prérequis :** pour indiquer les conditions spécifiques d'accès à la formation, les aptitudes requises, une tranche d'âge, etc.

**Type de parcours :** collectif, individualisé, mixte, modulaire

**Durée (en heures) :** la durée totale est calculée automatiquement en fonction de la durée en entreprise et la durée en centre

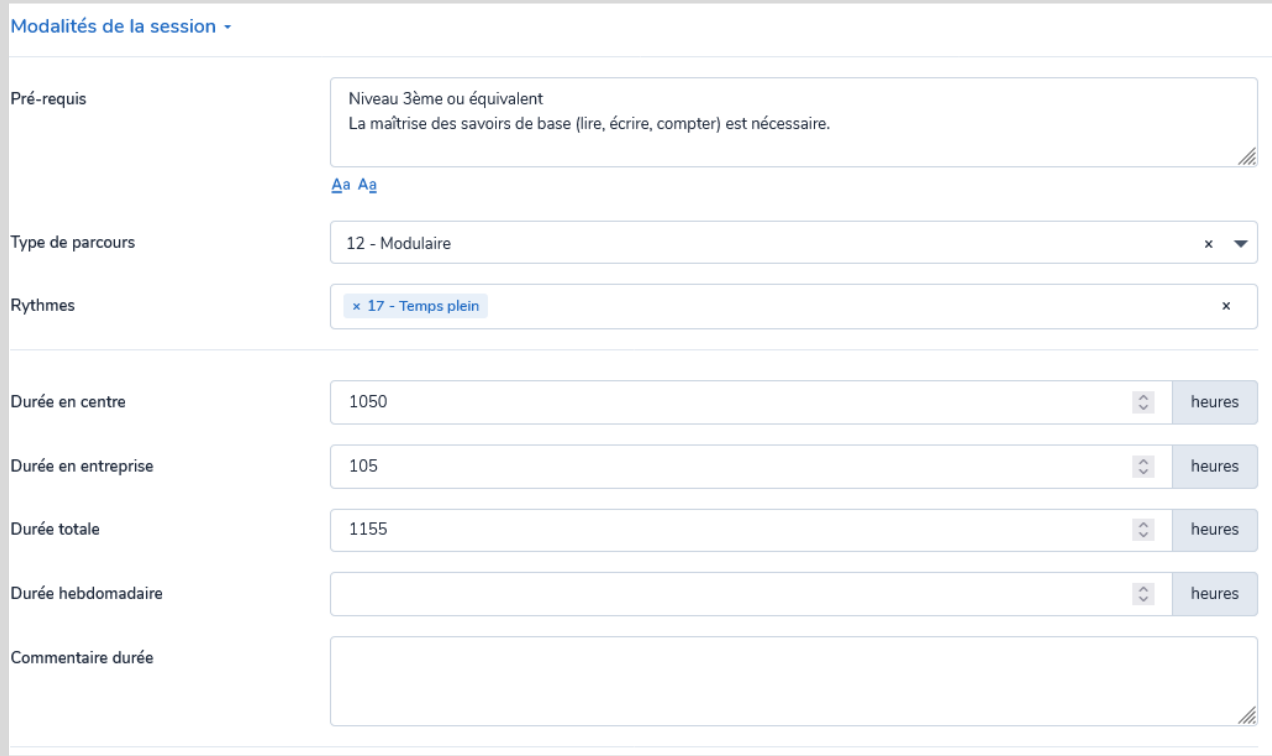

## **Modalités pédagogiques**

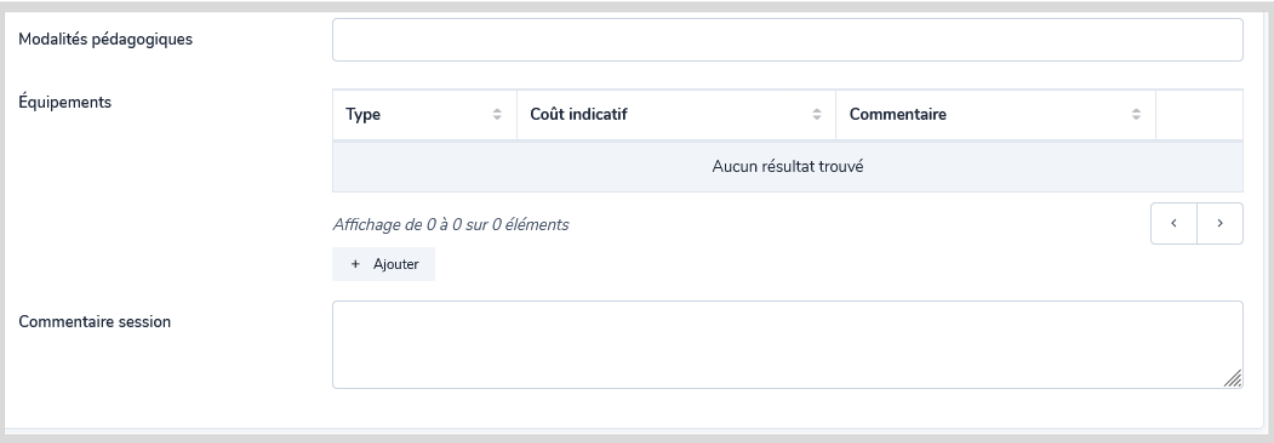

25

وتمتعد المتألفة

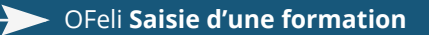

ha nati

### 3 **Validation de la session et de la formation**

## **Validation de la session**

Une fois tous les éléments renseignés, cliquez sur « **sauvegarder le brouillon** ».

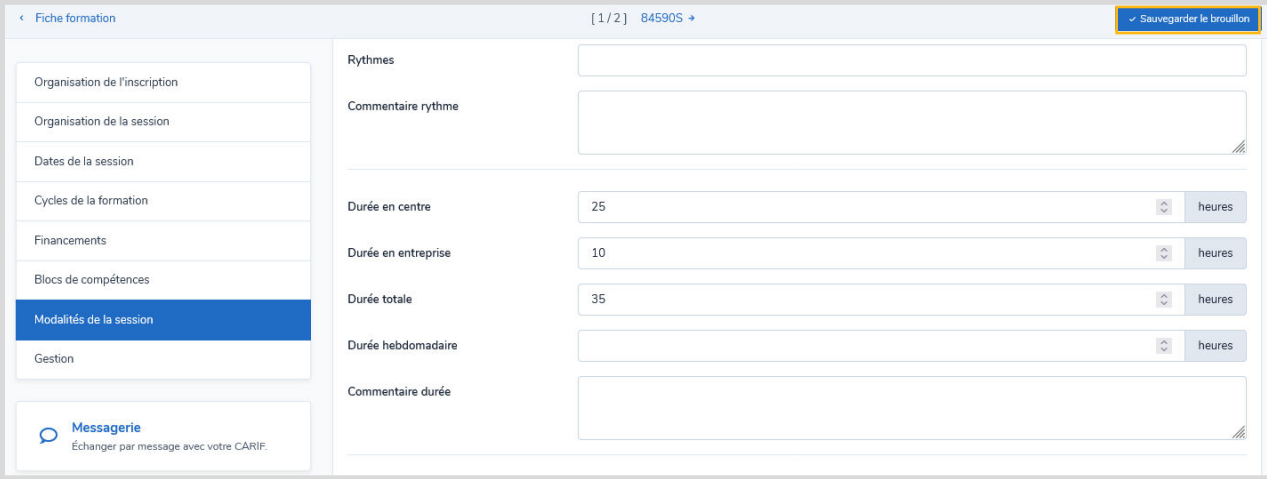

#### **Vous revenez automatiquement sur votre fiche formation**

- Vous pouvez poursuivre votre saisie sur le formulaire formation et ajouter d'autres sessions à cette formation
- Si votre saisie est terminée, cliquez sur « **Soumettre pour validation** »

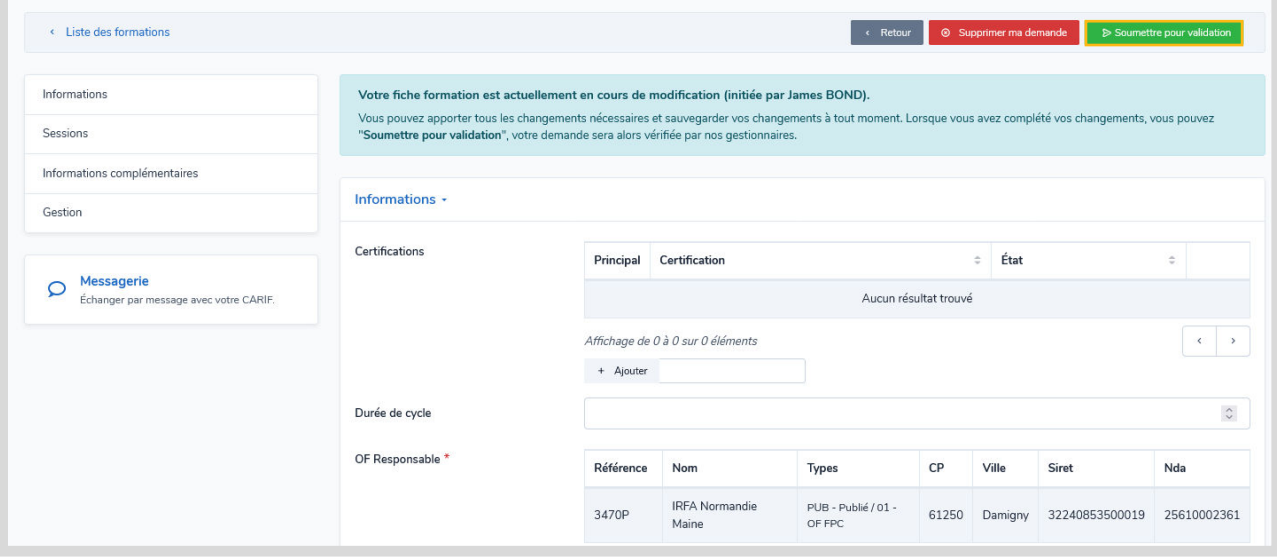

L'équipe du GREF Bretagne procédera à l'indexation et la publication de votre offre de formation.

ومستوصل والتنافي أتتمس

26

## 5 **Recommandations pour la rédaction de votre offre**

Pour une meilleure visibilité de votre offre il est essentiel de renseigner correctement les différents champs et de penser à actualiser les informations.

#### **FORMULAIRE FORMATION**

#### **Intitulé de formation**

L'intitulé doit être lisible et explicite ; éviter les acronymes. **Écrire en minuscule** accentuée.

#### **Objectifs et programme**

Rédiger de façon synthétique (limité à 3 000 caractères). Saisir en minuscule accentuée (majuscule en début de phrase).

Attention aux caractères spéciaux quand vous réalisez des copier-coller (passer auparavant le texte dans l'outil « Bloc-notes »).

#### **Certification/diplôme associé à la formation**

Si votre formation se déroule en apprentissage et doit figurer dans Parcoursup ou Affelnet, il faut indiquer une seule certification (créer de nouvelles formations si vous préparez à plusieurs options).

#### **FORMULAIRE SESSION**

Certains champs ne sont pas obligatoires dans OFeli mais sont importants pour la compréhension de votre formation et l'information du public (ex. durée, modalités de recrutement, blocs de compétences…).

#### **Dates et type de session**

Ne pas réutiliser une session terminée pour proposer une session avec des nouvelles dates. Vous pouvez créer une nouvelle session ou dupliquer une session et modifier les dates de programmation.

Dans le cadre de sessions courtes et fréquentes inférieures à 35 heures ou individualisées (ex. financement AIF via Pôle Emploi), vous devez créer une session unique annuelle pour l'année en cours. Vous préciserez « entrée-sortie permanentes » sous le calendrier.

### **Lieu de formation**

Les sessions à distance doivent être mentionnées dans le champ « modalité d'enseignement ». Vous devez toutefois indiquer une ville située en Bretagne.

Si la formation se déroule hors de la région Bretagne il faudra la référencer auprès du CARIF-OREF correspondant : <https://reseau.intercariforef.org/lassociation-intercariforef>

[Besoin d'aide ? Contactez-nous :](https://www.gref-bretagne.com/Page/Offre-de-formation/Referencer-ses-formations-sur-OFeli)

**ofeli@gref-bretagne.com 02 99 54 79 17**

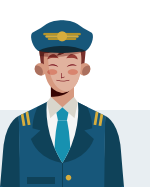

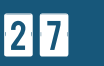

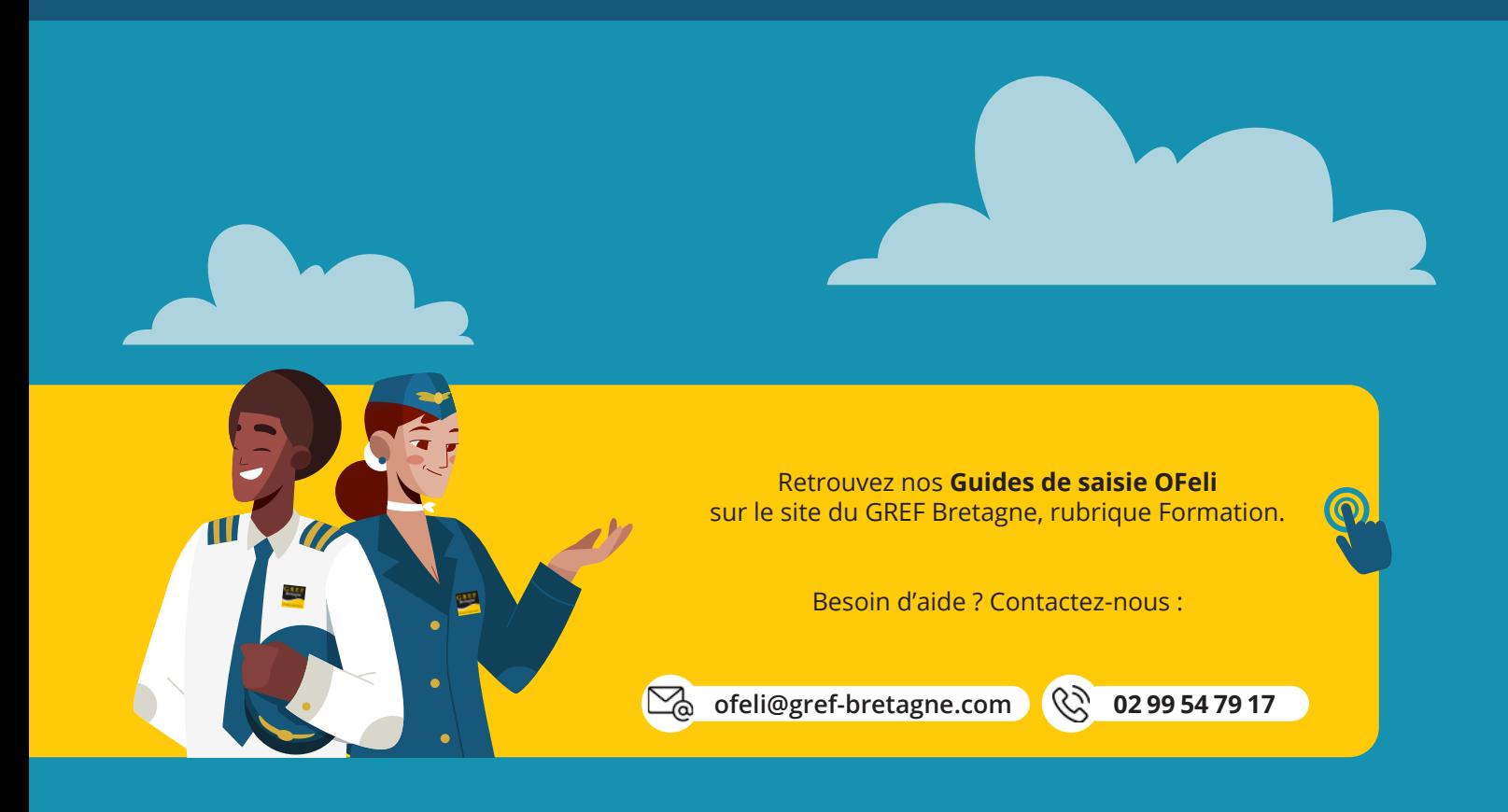

**Offre de formation en ligne**<br>**BRETAGNE** Feli

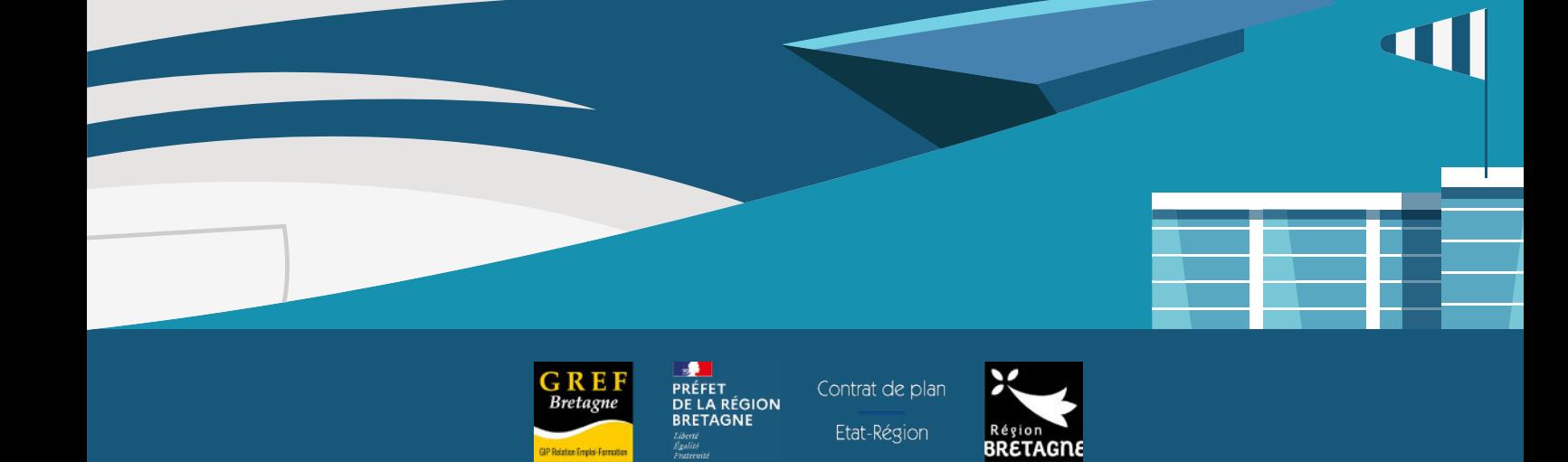